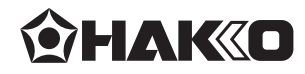

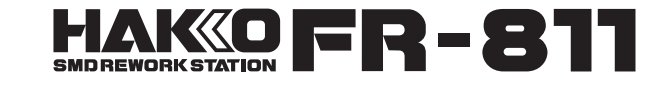

### 扁平IC拔放臺附真空吸取器

## 使用說明書

### 日本白光牌

承蒙惠顧、謹致謝忱。 本產品之特徵為採用內部裝有真空吸取器、手動/自動更換、數位 控制等,適用於扁平IC拔放臺。 請詳閱本使用說明書,正確使用。閱後請妥為收存,以備日後查閱。

目錄

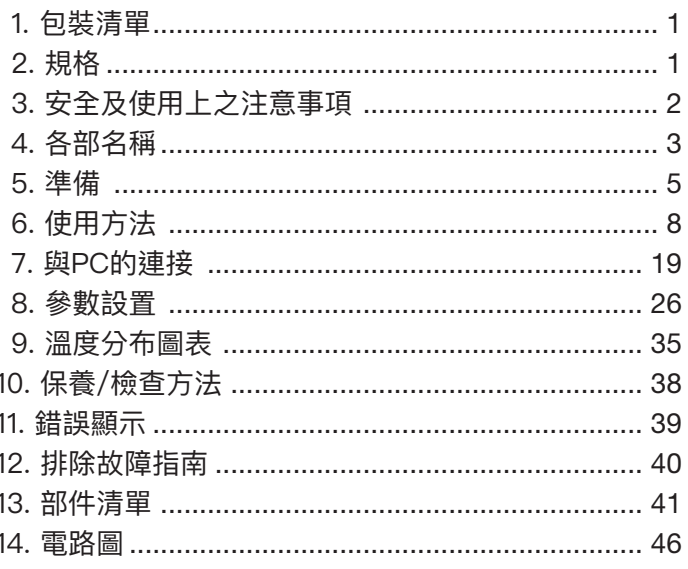

## 1. 包裝清單 **請先確認包裝的內容**。

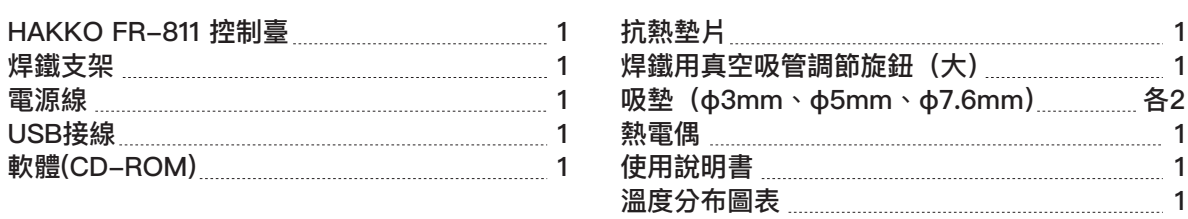

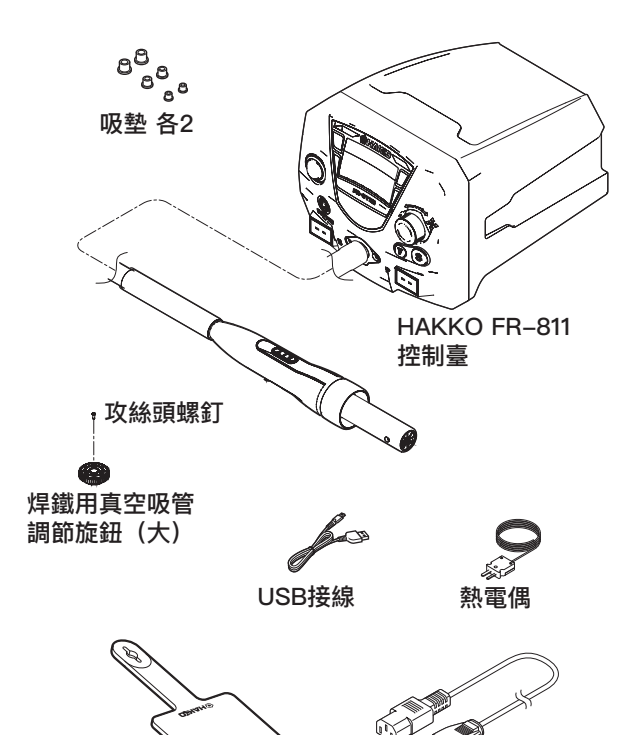

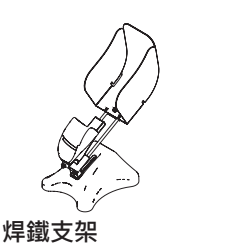

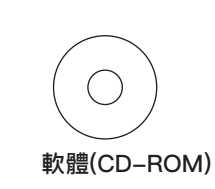

#### **※**可連接機體

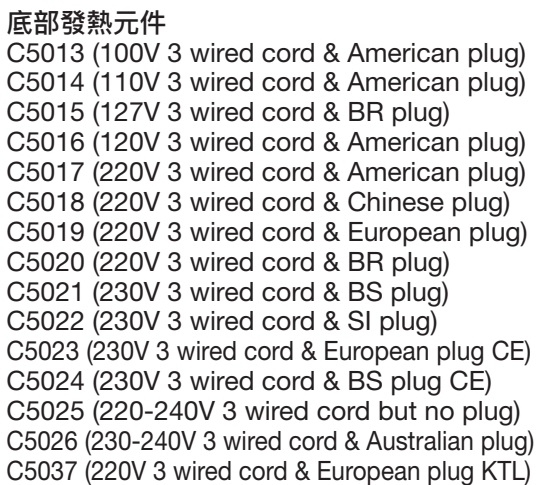

## **2. 規格**

抗熱墊片

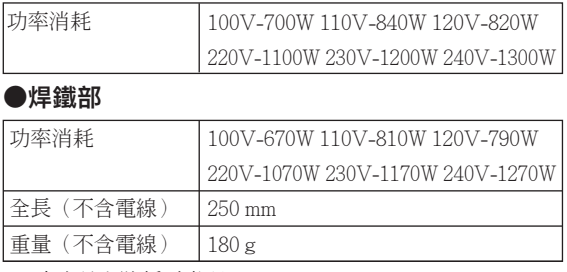

※本產品有防靜電處理。

※規格及外觀有可能改良變更,恕不先行通知。

#### ●**機身**

電源線

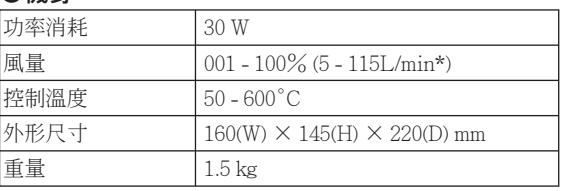

\* 此數值為粗估值。本預熱台的風量範圍會隨著放置的噴氣 嘴的不同而相異,放置最小徑噴器嘴時風量最小,而機台 上沒有放置噴器嘴時風量最大。

 **注意 ■ ESD 安全產品使用注意事項** 本產品為防靜電產品,請嚴格遵守以下注意事項。 1. 塑料部件使用的是導電塑料,不是絕緣體。修理或更換零件時,請小心不要使帶電的電器零件暴露,也不要損壞絕緣材料。 2. 使用前,請確保產品已接地。

1

## 3. 安全及使用上之注意事項

本說明書注意事項區分為如下之「警告」「注意」「注記」三者加以表示。 請充分了解其內容後再閱讀本文。

濫用可能導致使用者死亡或負重傷。 警 告:

注 意:濫用可能導致使用者受傷或對涉及物體造成實質破壞。

注 記:表示操作時必須注意之重點。

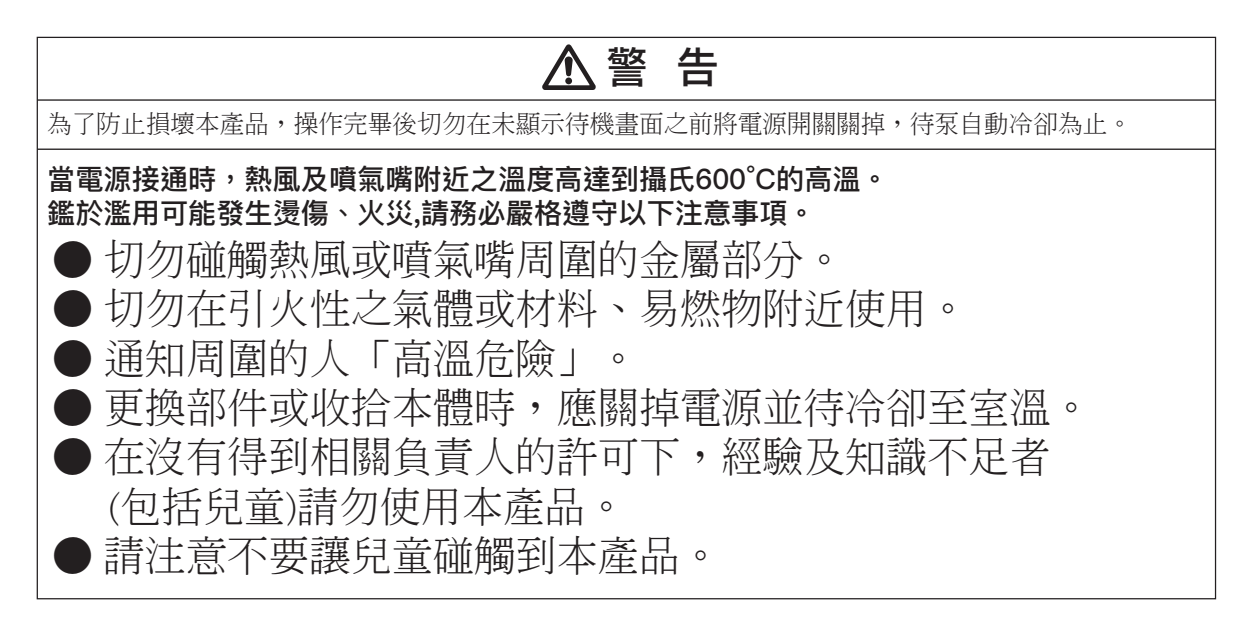

為免發生意外或損壞 HAKKO FR–811,使用時請務必遵守以下事項。

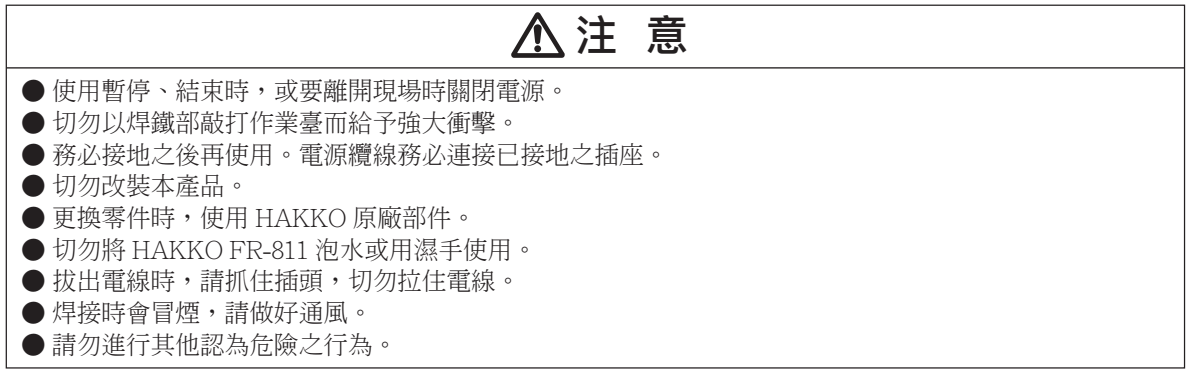

## **4. 各部名稱**

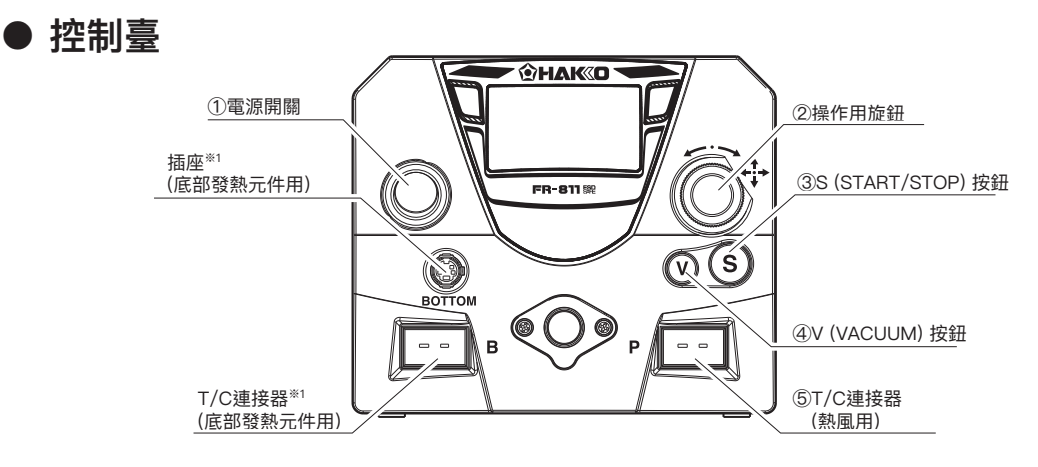

**※**1 底部發熱元件的連接及使用方法請參看 P42 的**《■ 與底部發熱元件的連接》**。

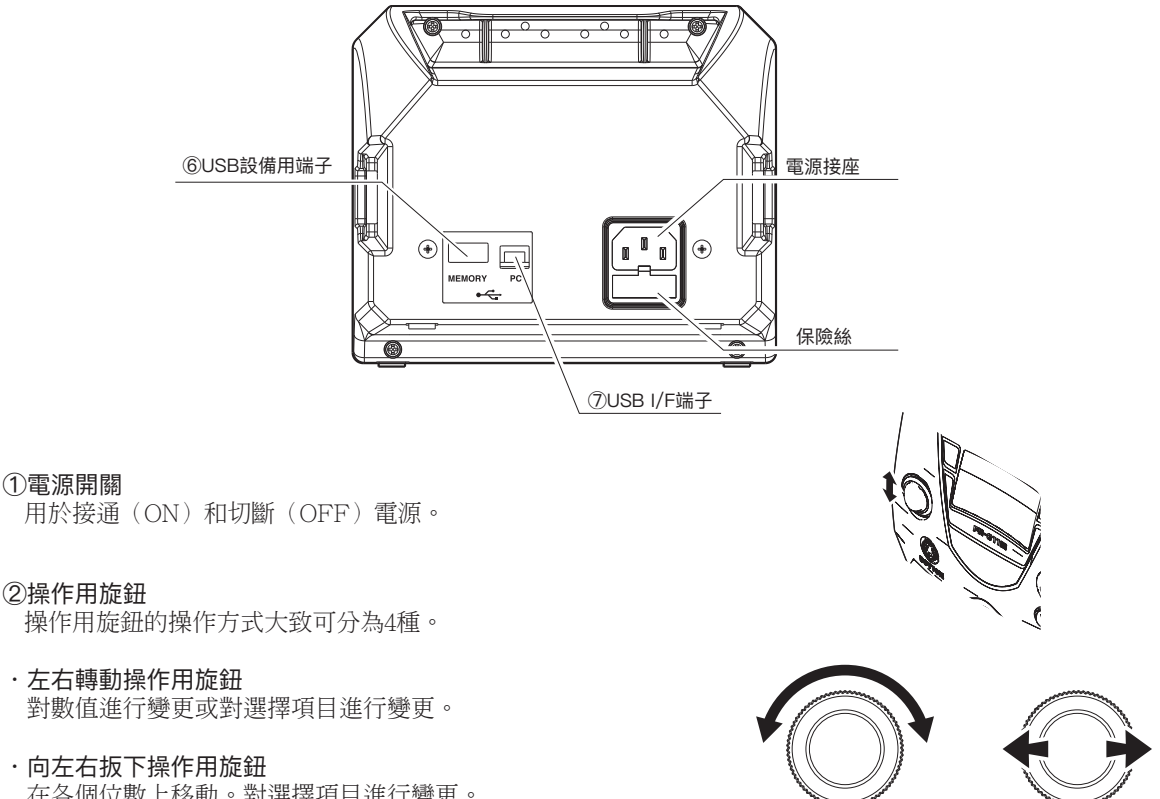

在各個位數上移動。對選擇項目進行變更。 (例:在溫度設定畫面中,百位數閃爍時,向右扳下一次 則閃爍的位置移動到十位數上)

- **·** 向上下扳下操作用旋鈕 對選擇項目進行變更。
- **·** 按下操作用旋鈕的中心 確定輸入的數據,該數據輸入模式結束。

上下扳下 按下中心

左右轉動 左右扳下

#### **③**S (START/STOP) 按鈕

 **・** MANUAL(手動)模式時

開始吹出熱風。 再次按下則開始降溫,降至100℃或冷卻開始後經過1分鐘30秒則自動停止送風。

#### **・** AUTO(自動)模式時

開始運行程序。

再次按下則開始降溫,降至100℃或冷卻開始後經過1分鐘30秒則自動停止送風。

#### **④**V (VACUUM) 按鈕

用於打開(ON)和關閉(OFF)真空泵。

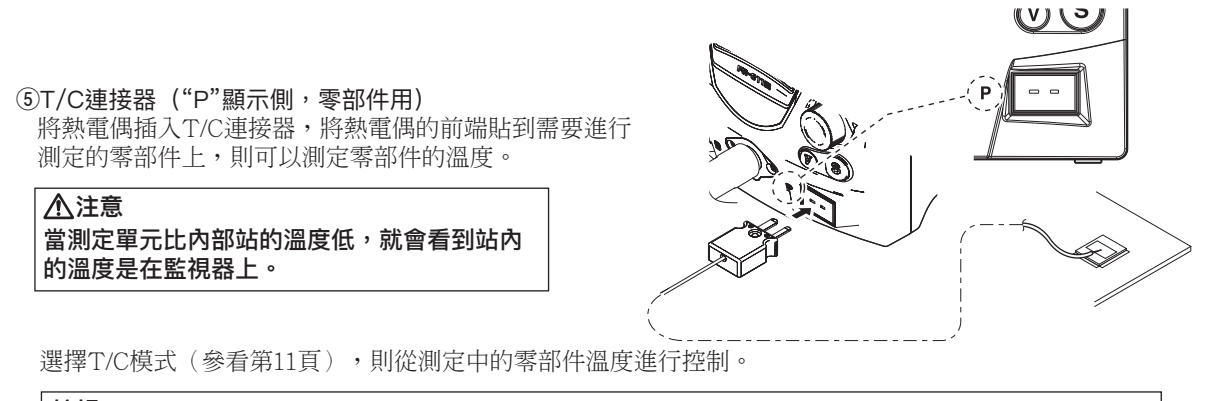

#### **註記:**

 **・** 有另售的ø0.1mm熱電偶(B5127),可用於測定ø0.2mm熱電偶無法放入的間隙等的溫度。  **・** 有另售的耐熱膠帶(B5130 100片裝),可用於將熱電偶安裝到部件上。

#### **⑥**USB設備用端子

可連接USB存儲器等保存或讀入數據。

#### **注意 ・**使用USB存儲器時請注意靜電。

 **・**插入USB存儲器時請注意勿撞擊或掉落。

#### **⑦**USB I/F端子

使用USB連接線連接PC電腦。

連接到PC電腦,則可在PC電腦上進行設定、保存或讀入數據等操作。 具體請參看第19頁的《●使用PC電腦時的操作方法》。

**注意** USB存儲器和USB連接線不可同時使用。請拔下不用的一方。

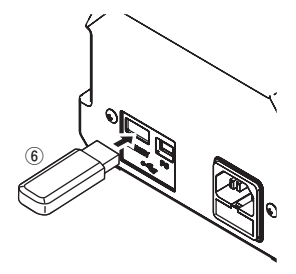

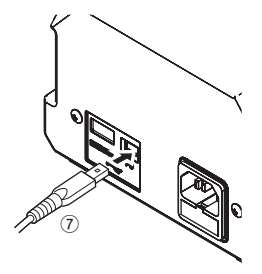

## **4. 各部名稱 (續)**

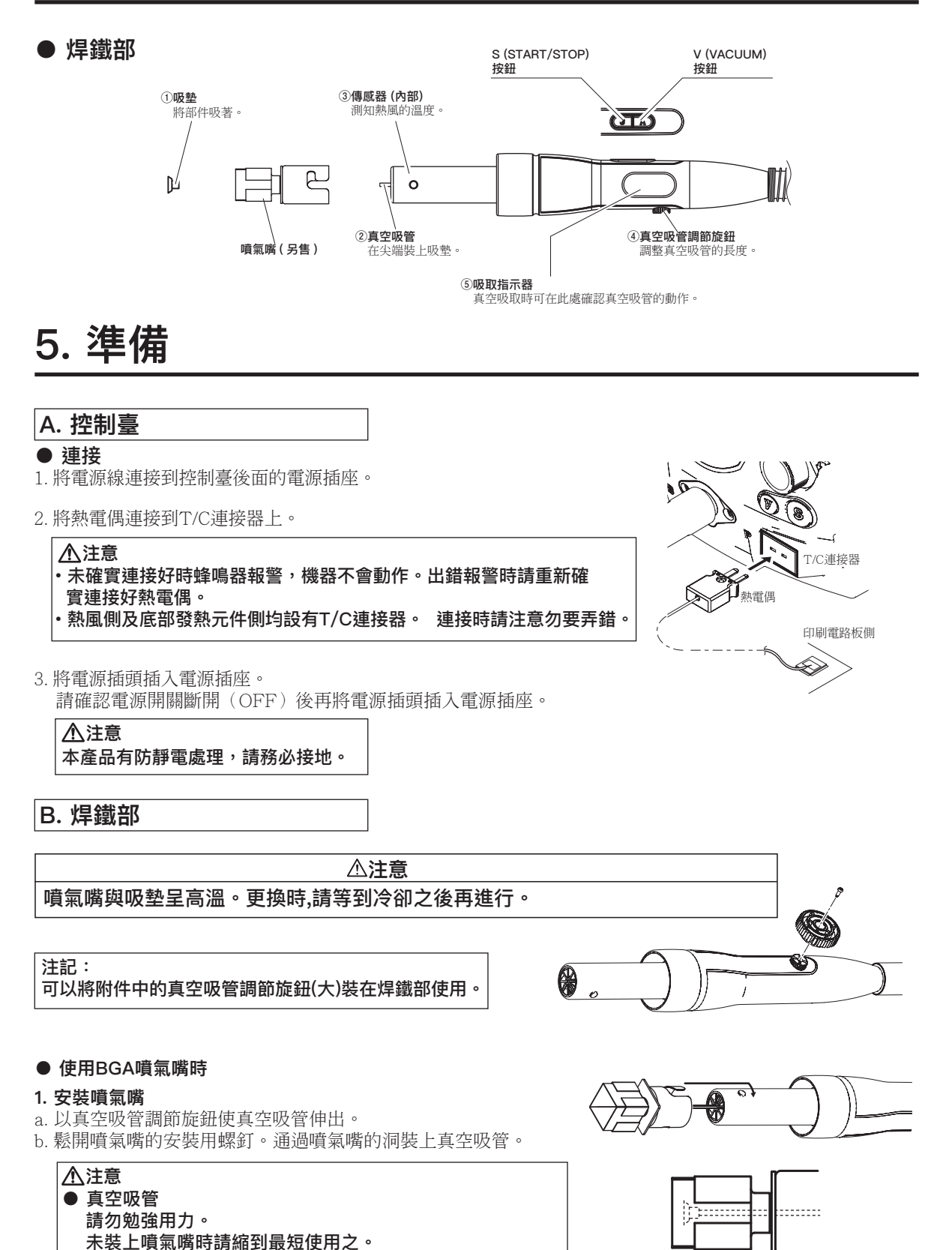

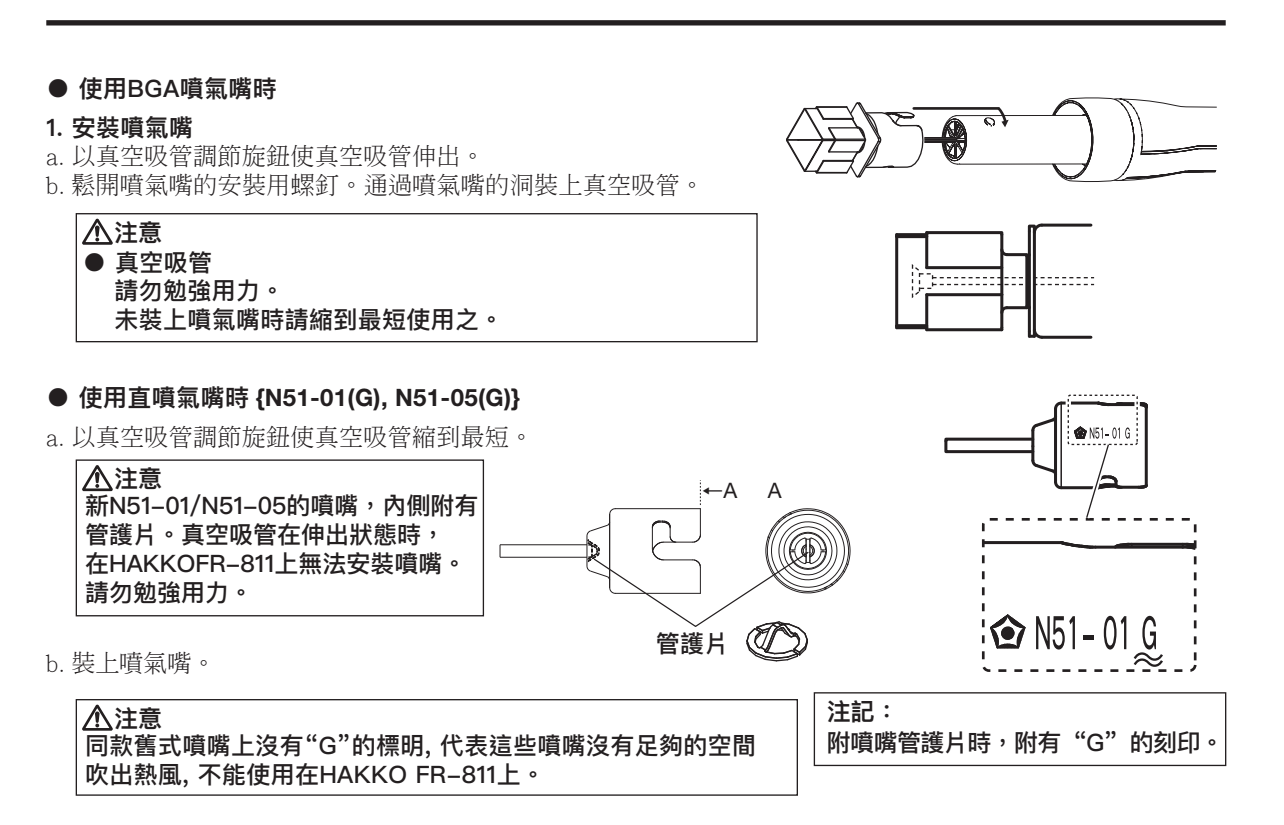

#### **● 使用舊式噴嘴**

請將舊式噴嘴的螺絲固定位置與發熱元件外管的凸起點對齊進行安裝。

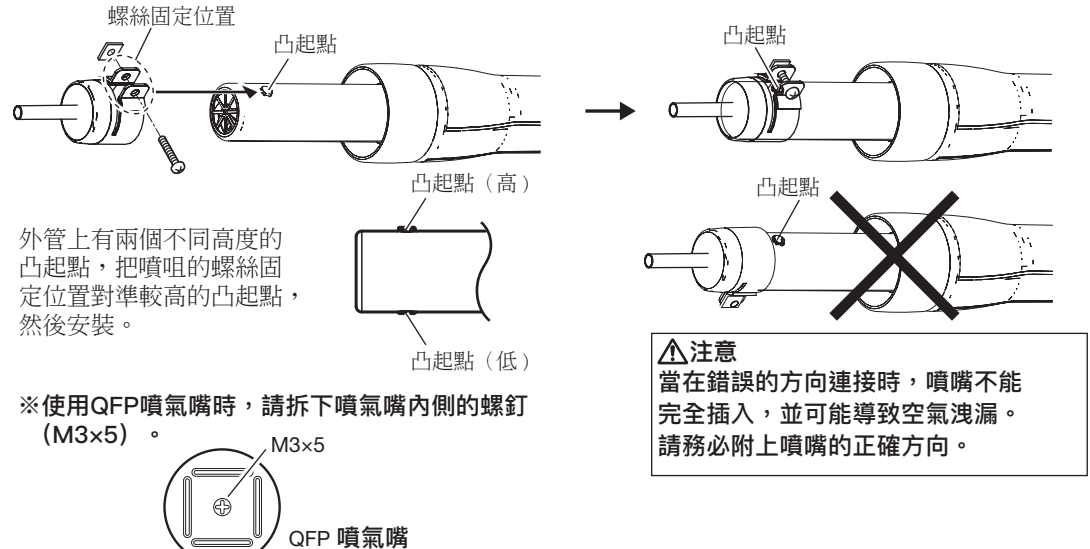

#### **注意**

● 不能使用真空機能的噴氣嘴 (舊式噴嘴)

A1124B, A1130, A1131, A1132, A1133, A1134, A1142B, A1183, A1190, A1191, A1192, A1325 真空吸管在伸出狀態時,在HAKKOFR-811上無法安裝噴嘴。請勿勉強用力。 A1124, A1142 傳統的No. A1124 單獨式φ2.5 及No. A1142 彎曲單管 1.5×3 不能用於 HAKKO FR-811。 如果用於HAKKO FR-811, 會因熱風吹出口被堵塞而發生危險。

## **5. 準備 (續)**

**C. 焊鐵支架**

#### ● 組裝焊鐵支架

按下圖所示步驟組裝焊鐵支架。

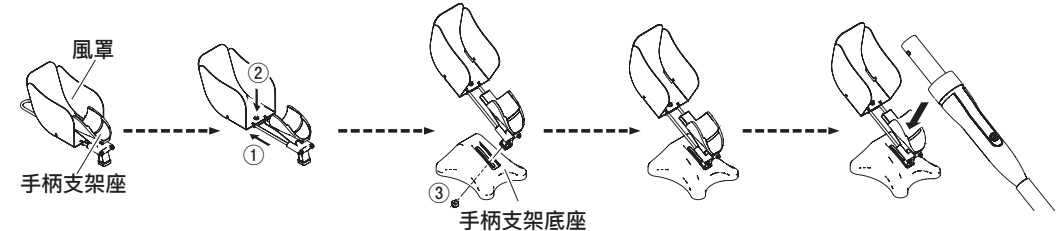

**※改變風罩的方向**

風罩的安裝方向可以改變。

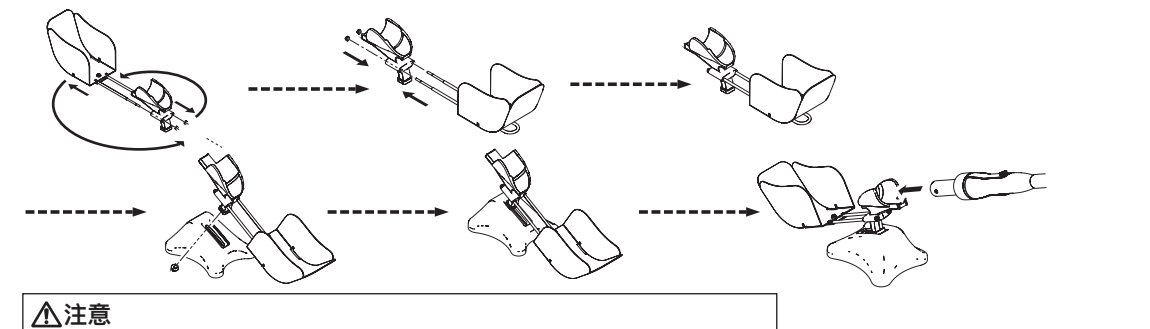

安裝到手柄支架底座上時,請調節其高度以保證風罩不會觸到地面。

### **D. 連接電源 、接通電源**

- 1. 將電源連接到控制臺後面的電源插座。
- 2. 將焊鐵部放在焊鐵架上。
- 3. 將電源插頭插入電源插座。
- 4. 打開電源開關。

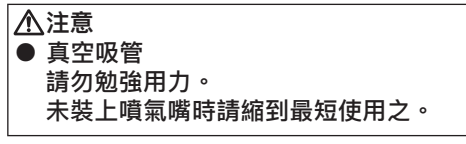

**注意** 本產品有防靜電處理,請務必接地。

### **E. 日期與時間的設定**

第一次開機時需要設定日期。

設定方法為通過下述操作進行變更。

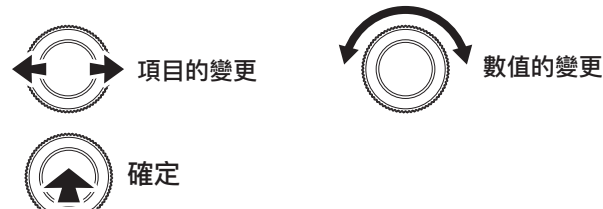

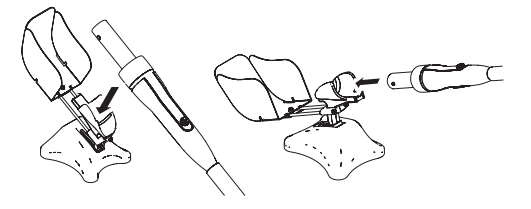

**注意** 不使用時,請將焊鐵部放在焊鐵架上。 **※**當您把焊鐵放在焊鐵支架上 ,

操作便會停止。此時按下 S 鍵 都不會有任何動作。

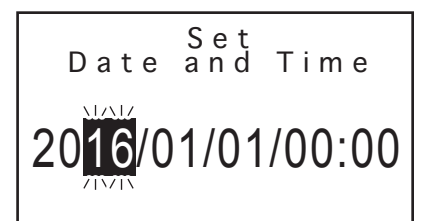

## **6. 使用方法**

**● INSTALL (安裝) /REMOVE (取下) ● 安裝**

在印刷電路板上塗適量焊錫膏。 **①部件之吸著、定位** 使要安裝的部件吸著在吸墊上, 並在印刷電路板上定位。

**②加熱** 吹出熱風,熔解焊錫。

#### **③冷卻**

開始冷卻。

**④舉起焊鐵部**

確認焊錫凝固後舉起焊槍。

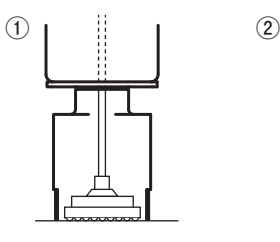

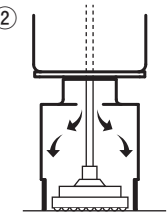

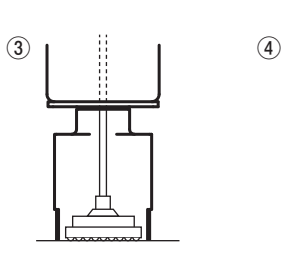

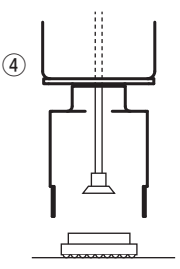

**● 取下**

將噴氣嘴與吸墊對準要取下的部件。 **①加熱** 吹出熱風,熔解焊錫。

#### **②部件的吸著**

舉起焊鐵部,將部件從印刷電路板上取下。

#### **③放下吸著的部件**

解除吸引後,部件會從吸墊上脫落。

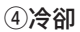

開始冷卻。

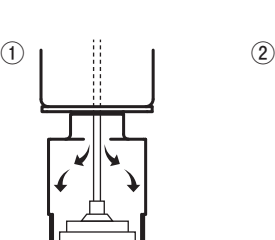

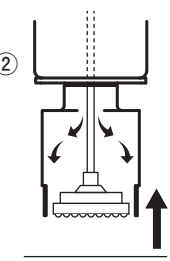

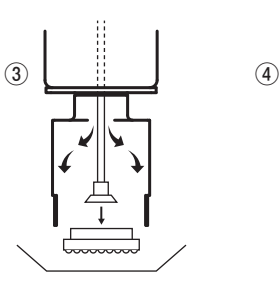

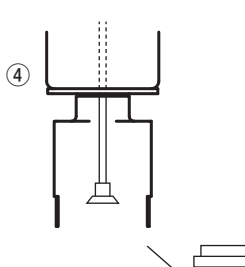

**注意** 剩餘在印刷電路板上的焊錫已經惡化。 請用吸錫機或吸錫繩去除。

## **6. 使用方法 (續)**

有的設定可在主畫面中直接進行設定,也有需要打開菜單畫面進行的設定。

#### **A. 選擇模式**

HAKKO FR-811可根據使用方法,對兩種模式進行選擇。不同模式所顯示的書面亦不同。 例)手動(MANUAL)模式和自動(AUTO)模式顯示畫面示例

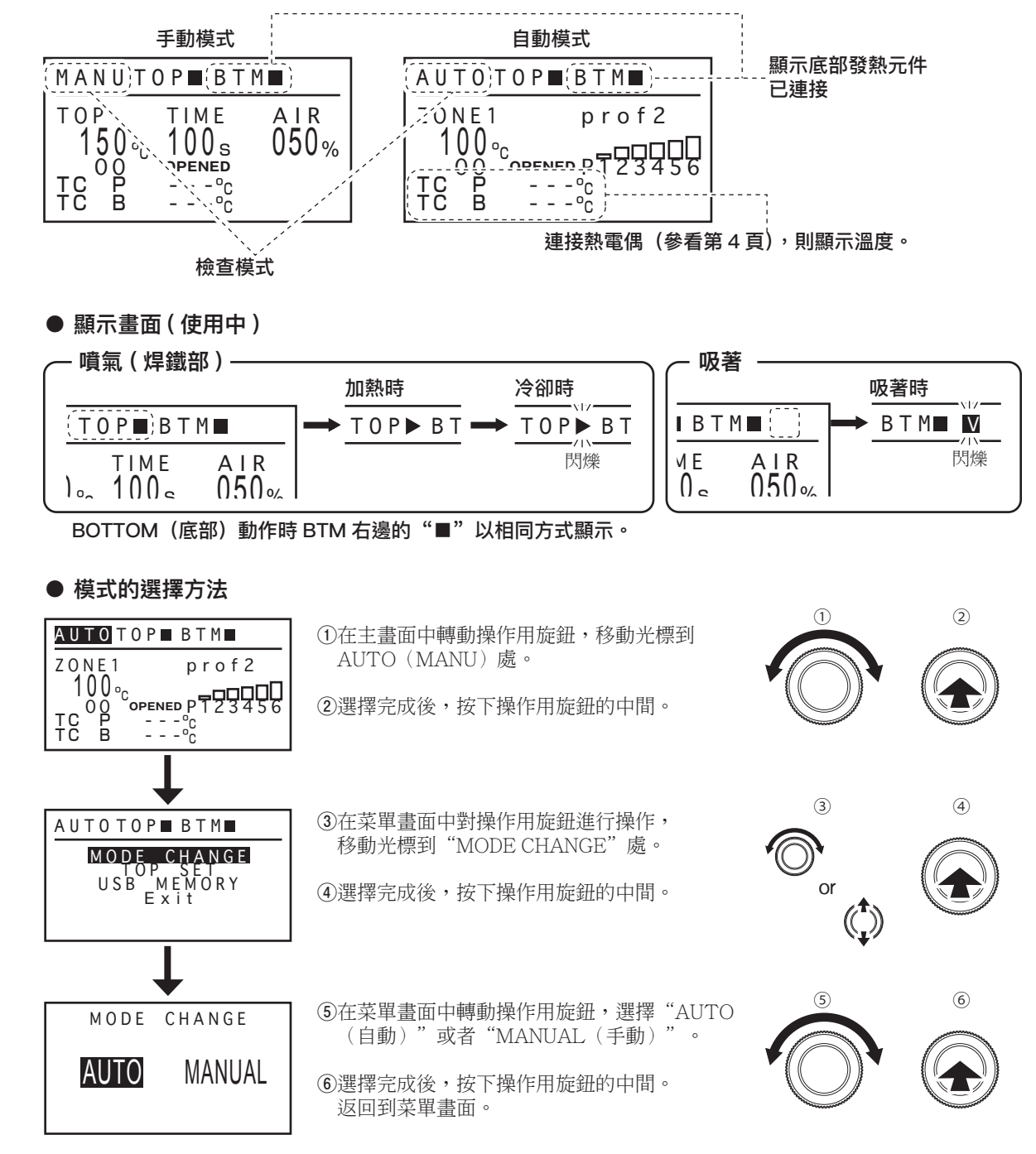

**注意** 當HAKKO FR-811正在操作時,不能進行模式改變。

#### **B. MANUAL(手動)模式的設定**

在主畫面中左右轉動操作用旋鈕,則光標在設定可以變更的項目間移動。 可以設定的項目如下所示。

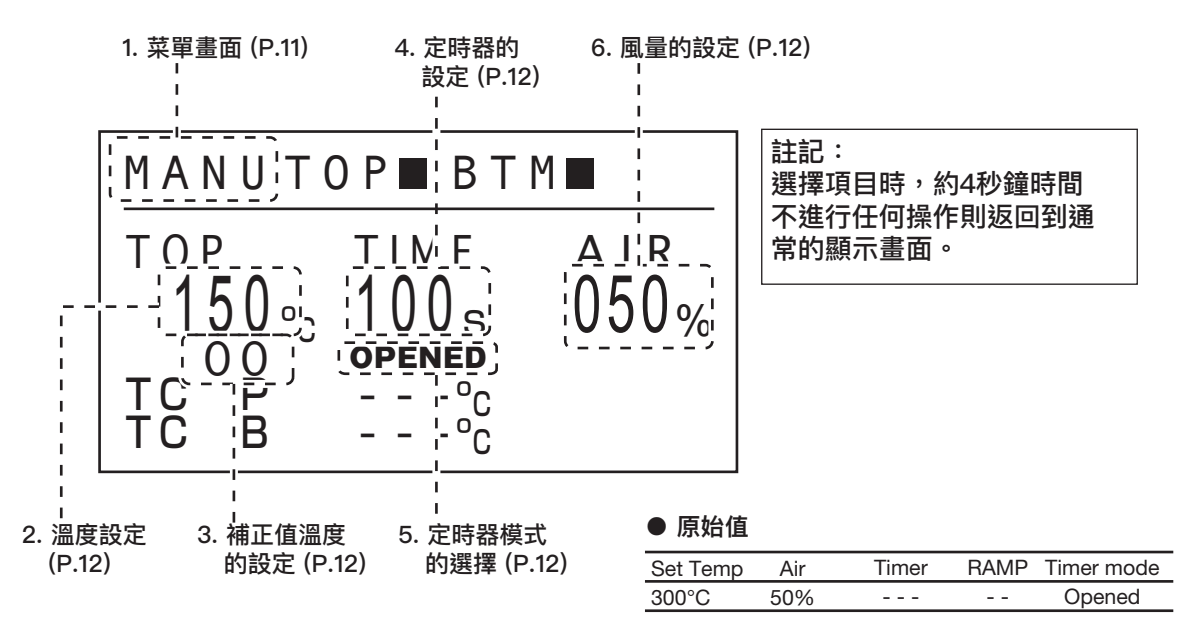

**※**在主畫面中按住操作用旋鈕的上或下,則顯示畫面從焊鐵部的畫面切換成底部發熱元件的畫面。

**註記: 正在進行設定變更時不會切換畫面。**

**・ 底部發熱元件的顯示畫面**

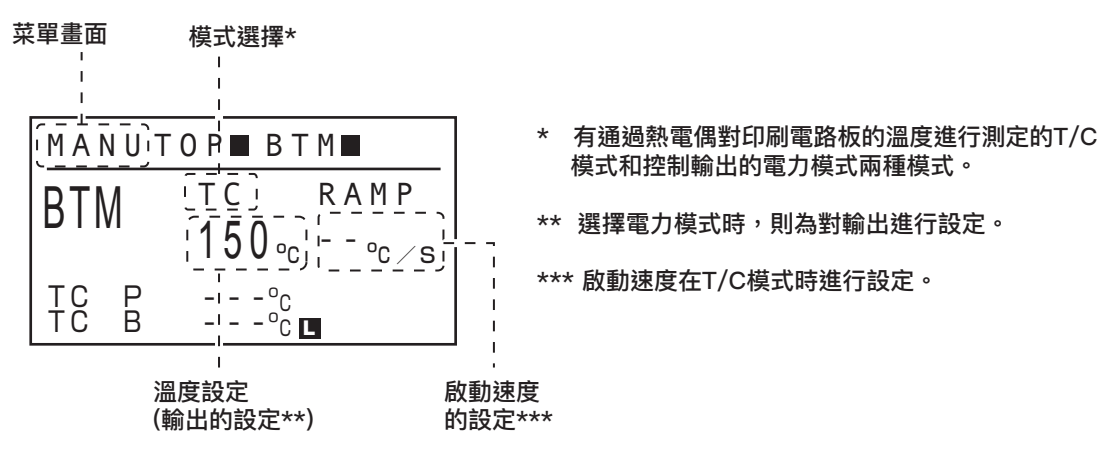

**※**顯示畫面為底部發熱元件時按下 S 按鈕,則底部發熱元件動作 / 停止。 (■ 與底部發熱元件的連接請參看第 42 頁。)

## **6. 使用方法 (續)**

#### **1. 菜單畫面**

在菜單畫面中左右轉動操作用旋鈕,或向上下扳下旋鈕則可移動光標。將光標移動至任意項目, 并按下操作用旋鈕的中間,則可對各個項目進行設定。

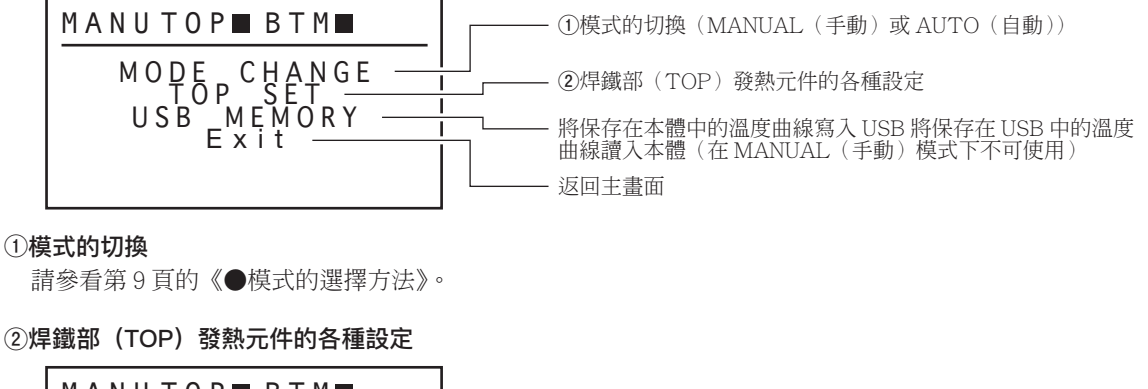

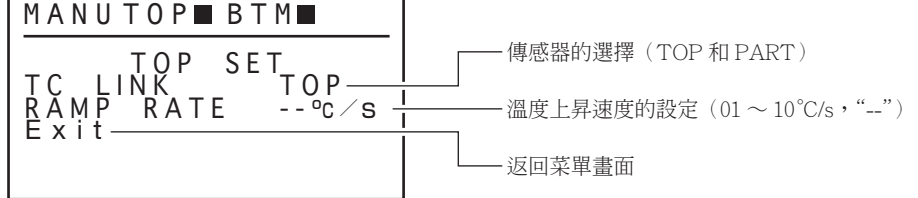

**・**傳感器的選擇(TOP 和 PART)

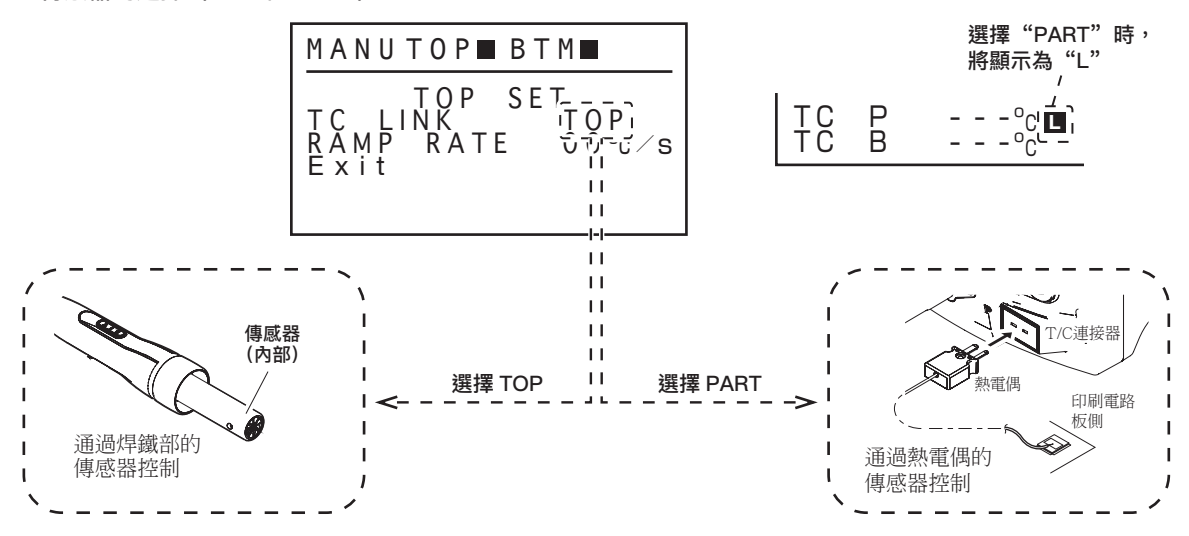

#### **・**溫度上昇速度(RAMP RATE)的設定

在 1°C ~ 10°C(1 秒鐘左右 ) 範圍內設定啟動溫度的上昇速度。

註記:

設定為"--"時,則不對上昇速度做任何限制,通常通電。

#### **注意** 溫度上昇速度的範圍會隨著放置的噴氣嘴的不同而相異。此數值為粗估值。

#### **2. 溫度設定**

溫度設定範圍 50 ~ 600°C. (120 ~ 1120°F) 若輸入超過設定範圍的數值,會再度跳回到百位數。 請重新輸入正確數值。

#### **※ 預設模式**

HAKKO FR-811除了按上述方法變更溫度外,還可以選擇任意設定的預設模式溫度

(最多可登錄5個)。設定模式的變更,請在參數設定畫面進行。

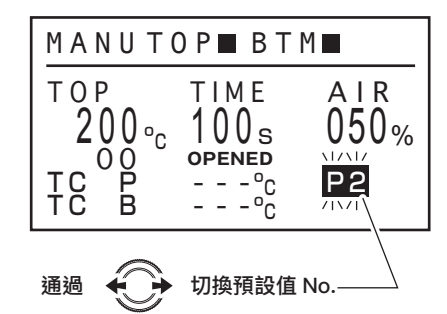

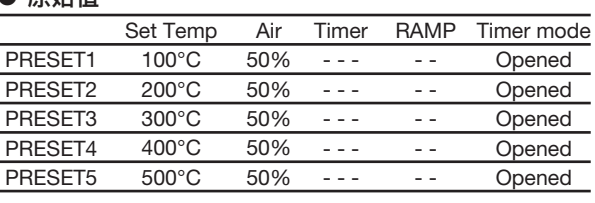

如要變更現在選擇的預置溫度,與6. 使用方法「2. 溫度設定」中所述方法相同,請參看該章節。 設定模式的變更,請在參數設定畫面進行。(請參照「8. 參數設置」)

**百** 柏

#### **3. 補正值溫度的設定**

溫度設定範圍 ±50°C (90°F)

#### **注意**

當設定溫度和Offset數值總和超過600°C時(低於50°C時),超過部分的Offset數值將無法套用。

#### **4. 定時器的設定**

定時器設定範圍 001 ~ 999 秒、 和 "---(∞)"。

#### **5. 定時器模式的選擇**

對開模式和閉模式進行選擇。

#### 開模式:

從到達設定溫度後開始計數

閉模式:

從開始通電開始計數

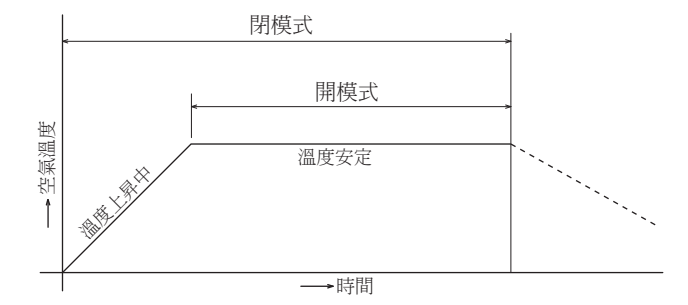

#### **6. 風量設定**

風量設定範圍 001 to 100 (%).

設定方法為通過下述操作進行變更。

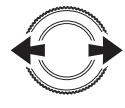

對數值進行變更或對 對選擇項目進行變更 <sup>,</sup> 對數值進行變更或對 <br>切換預設值 No. 選擇項目進行變更 【

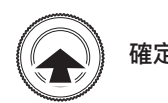

## **6. 使用方法 (續)**

### **C. 自動(AUTO)模式的設定**

在主畫面中左右轉動操作用旋鈕,則光標在設定可以變更的項目間移動。 可以設定的項目如下所示。

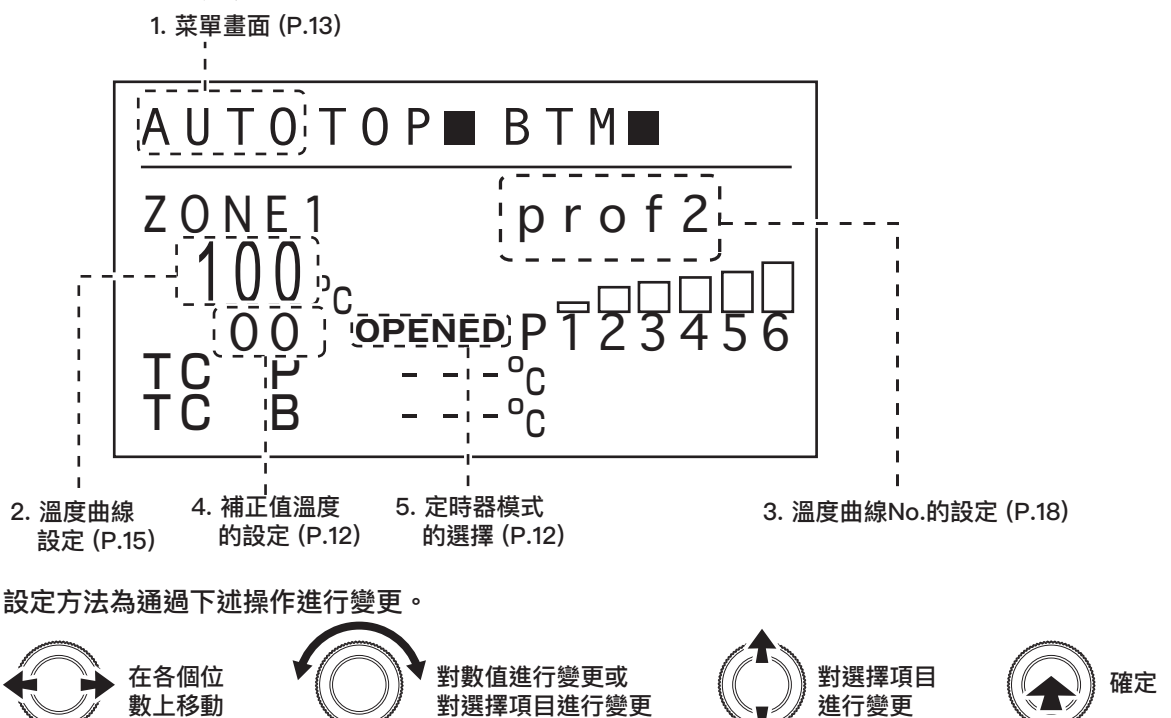

#### **1. 菜單畫面**

在菜單畫面中左右轉動操作用旋鈕,或向上下扳下旋鈕則可移動光標。將光標移動至任意項目, 并按下操作用旋鈕的中心,則可對各個項目進行設定。

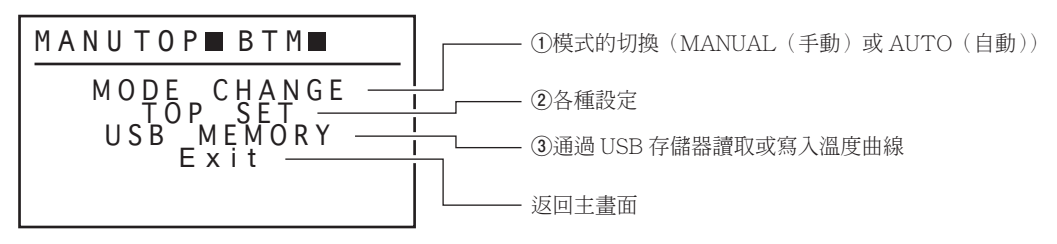

#### **①**模式的切換

請參看第 9 頁的《●**模式的選擇方法**》。

#### **②**各種設定

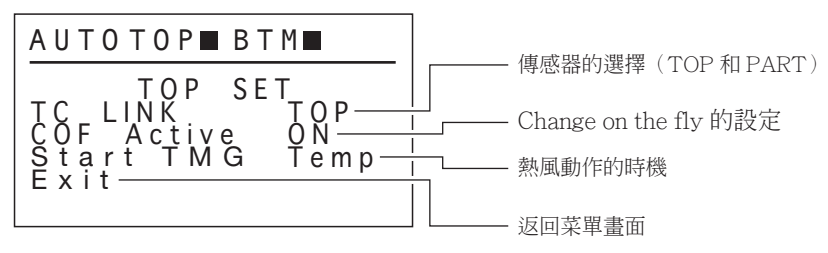

#### ・傳感器的選擇 (TOP 和 PART)

請參看第 11 頁的《●傳感器的選擇 (TOP 和 PART)》。

#### ・Change on the fly 的設定

對打開(ON)或關閉(OFF)的 Change on the fly 的功能進行選擇。

**※打開(ON)Change on the fly 的功能時**

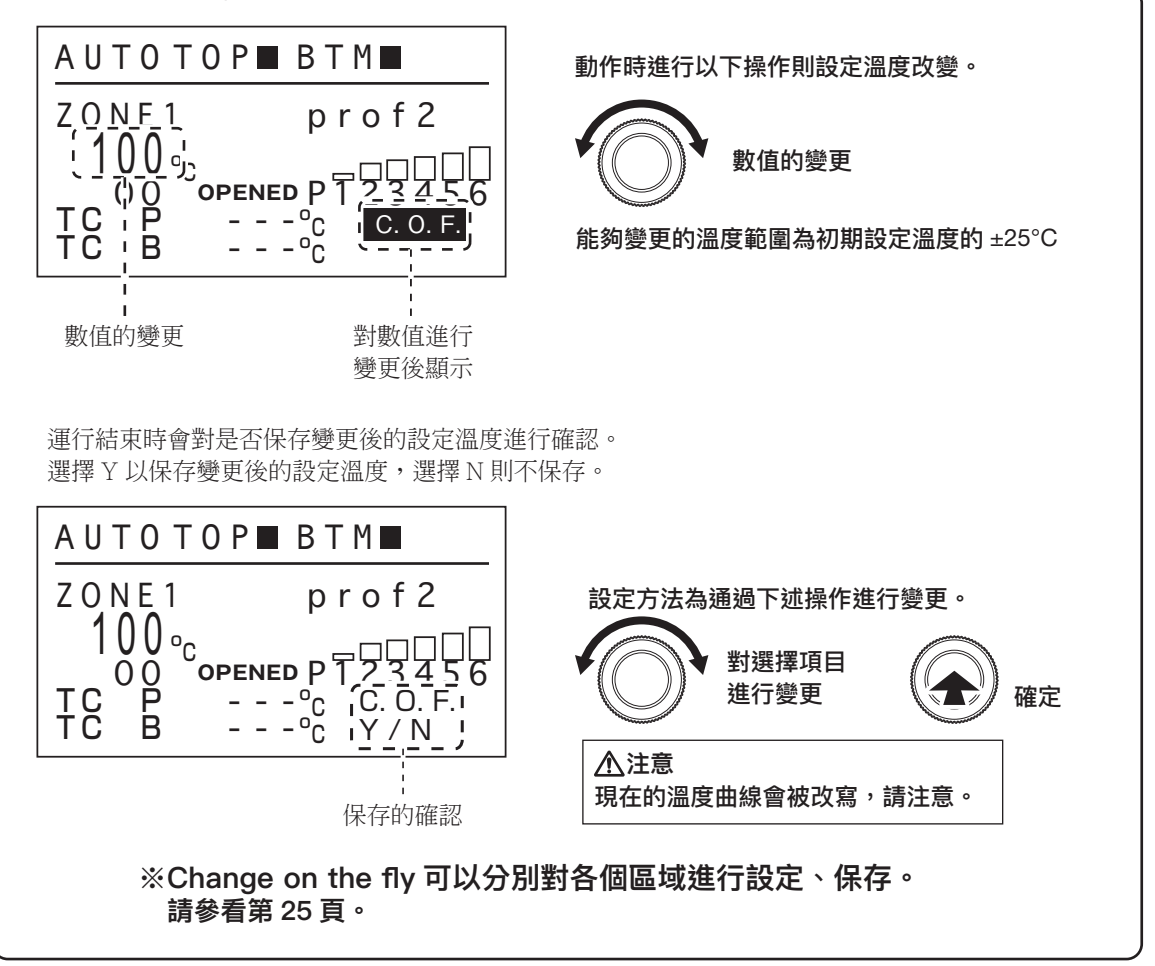

#### ・設定熱風動作的時機

連接底部發熱元件時,設定熱風動作的時機。

Temp:底部發熱元件到達設定溫度後熱風動作。 0 sec:底部發熱元件和熱風同時動作。

**※ 當您選擇 PRE ZONE SET(參看第 16 頁)的模式供電,此設置被禁用。操作示例,請參看第 17 頁。**

#### **③**通過 USB 存儲器讀取或寫入溫度曲線

從保存有溫度曲線的 USB 存儲器中讀取溫度曲線時,及對已設定的溫度曲線寫入時進行選擇。 (未插入 USB 存儲器時不可選。)

## **6. 使用方法 (續)**

#### **2. 溫度曲線設定**

在已選擇溫度的狀態下按住操作用旋鈕的中間則切換成溫度曲線的設定畫面。

TC P<br>TC B  $T = -\frac{1}{\pi}C$  $\circ$   $\circ$ <u>I<sub>/</sub>UU</u><sup>o</sup>c A U T O T O P ■ B T M ZONE1 prof2 0 0 PT<sup>OOO</sup> 已選擇溫度的狀態下

進入設定畫面

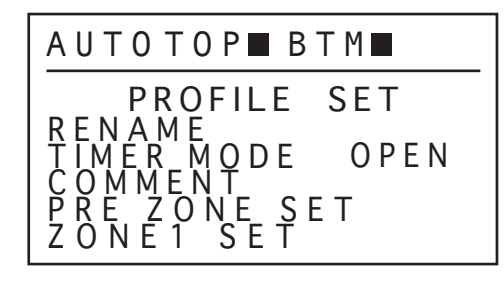

設定畫面將按下列所示順序出現。

①RENAME ー 輸入溫度曲線名稱

②TIMER MODE ー 開式定時器/閉式定時器的選擇

● 原始值

● 原始值

Timer mode Opened

③COMMENT ー 輸入評論

④PRE ZONE SET ー 底部發熱元件的設定

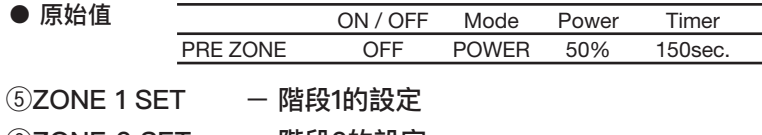

- ⑥ZONE 2 SET ー 階段2的設定
- ⑦ZONE 3 SET ー 階段3的設定
- ⑧ZONE 4 SET ー 階段4的設定
- ⑨ZONE 5 SET ー 階段5的設定
- ⑩ZONE 6 SET ー 階段6的設定

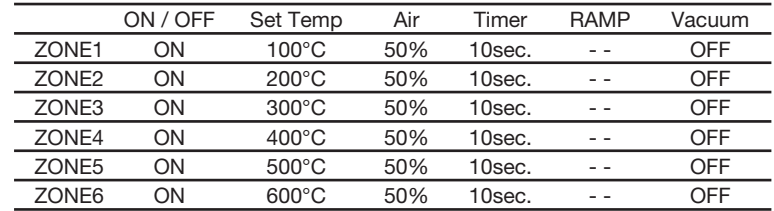

⑪DEMO MODE ー 讀取演示用的示例數據

⑫PROFILE COPY ー 將任意溫度曲線複製到其他溫度曲線

<EXIT> ー 返回主畫面

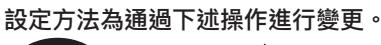

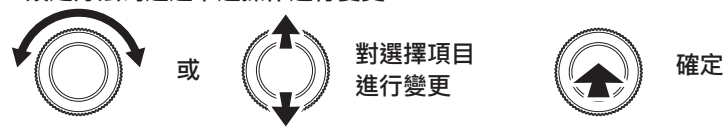

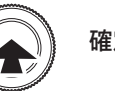

#### ①**RENAME(輸入溫度曲線名)**

溫度曲線名最多可輸入 20 字。可輸入的文字為除","以外的 ASCⅡ文字。選擇" "," 後則","之後的文字消失。

#### ②**TIMER MODE(開式定時器/閉式定時器的選擇)**

對開式定時器和閉式定時器進行選擇。

#### ③**COMMENT(輸入評論)**

溫度曲線名最多可輸入 100 字。可輸入的文字為除","以外的 ASC II 文字。選擇"," 後則","之後的文字消失。

#### ④**PRE ZONE SET(底部發熱元件的設定)**

對底部發熱元件進行各種設定。 最開始對打開(ON)或關閉(OFF)底部發熱元件的功能進行選擇。

#### ・選擇打開(ON)時

選擇打開(ON)時可進行以下的設定。

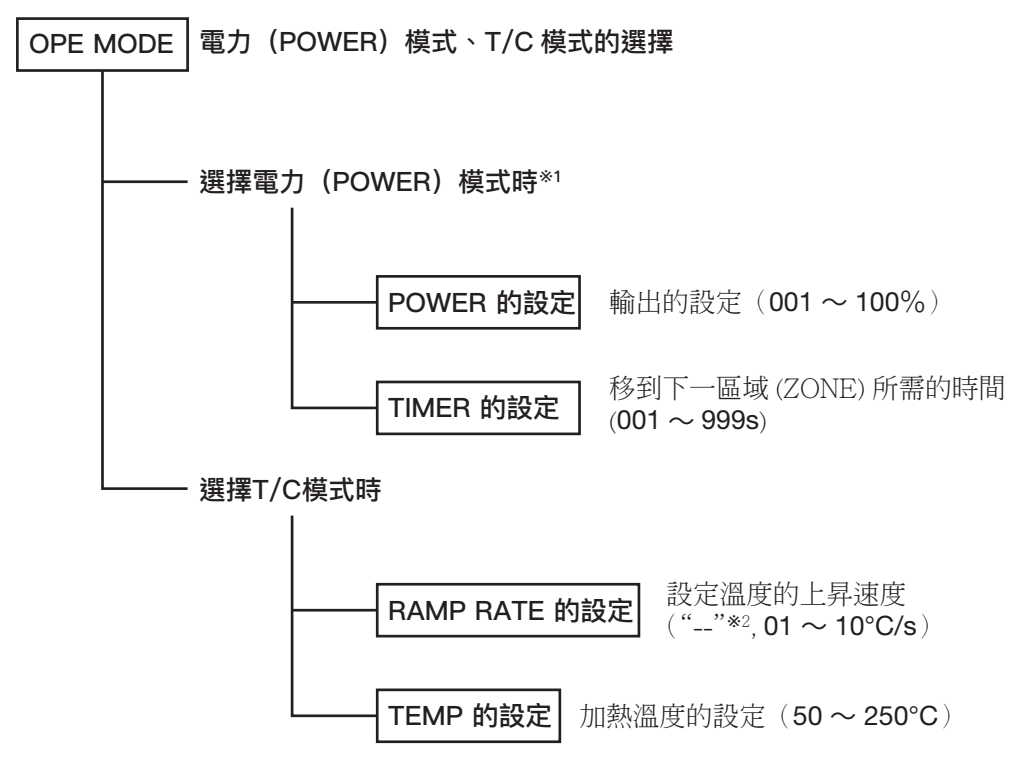

**※1 選擇 POWER 模式時,START TMG(參看第 14 頁)的設定變為無效。 ※2 設定為 "--" 時,則不對上昇速度做任何限制,通常通電。**

**在 AUTO 模式時,底部發熱元件一直動作至溫度曲線結束。**

## **6. 使用方法 (續)**

**動作示例**

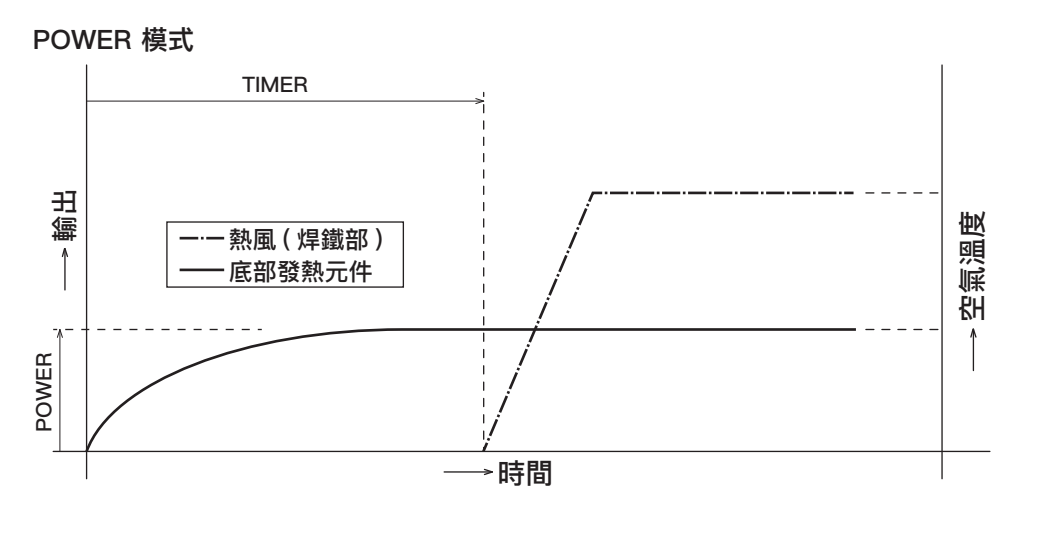

**T/C 模式(START TMG:TEMP 選擇)**

**T/C 模式(START TMG:0sec 選擇)**

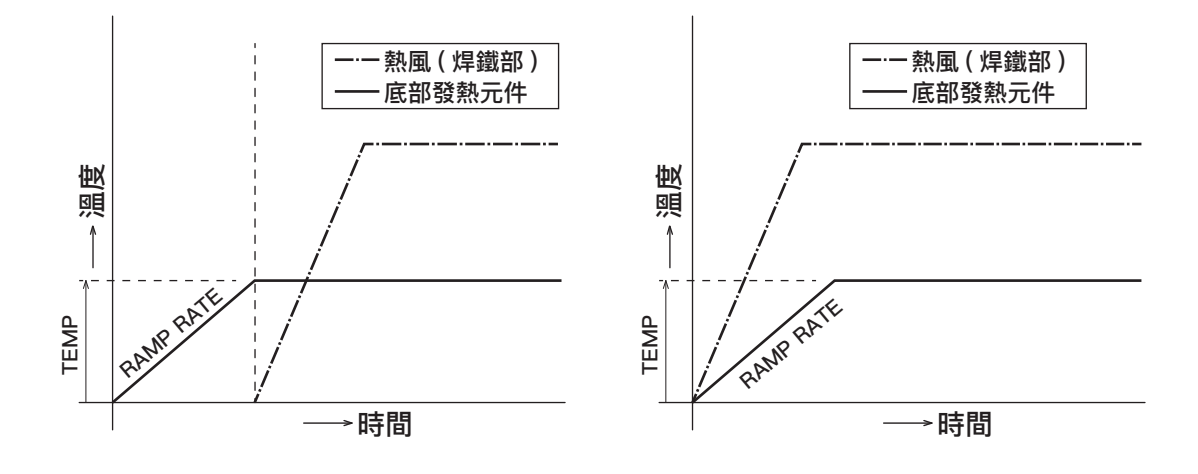

### **注意** 在設定為打開(ON)的狀態下,未連接底部發熱元件時則不動作。

#### ⑤**ZONE 1 SET (Setting ZONE1)**

#### ⑩**ZONE 6 SET (Setting ZONE6)**

對熱風進行設定。對相同項目的各個區域(ZONE)進行設定。 最開始對打開(ON)或關閉(OFF)區域(ZONE)的功能進行選擇。

#### ・ **選擇打開(ON)時**

 $\sim$   $\sim$   $\sim$ 

~

選擇打開(ON)時可進行以下的設定。

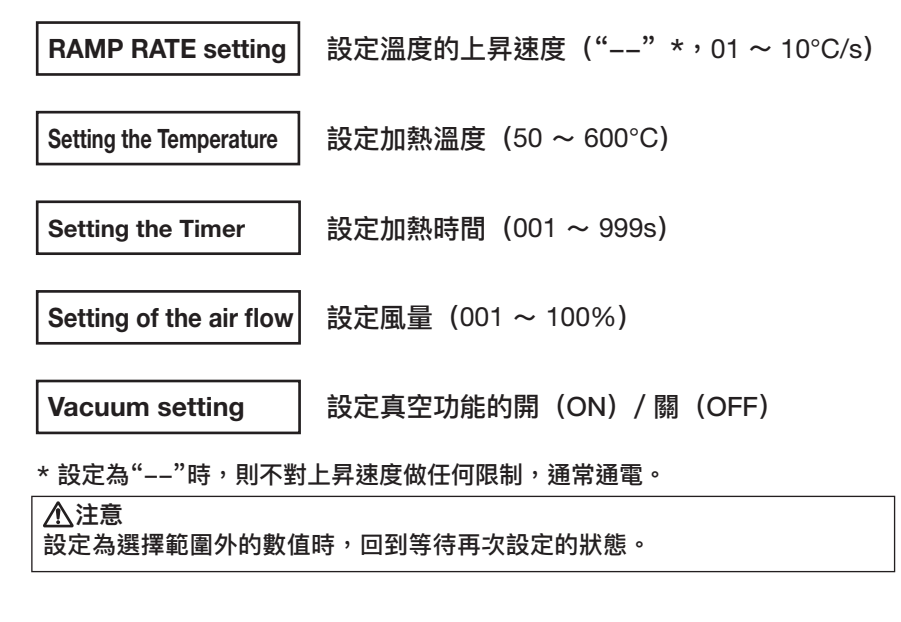

#### ⑪**DEMO MODE(讀取演示用的示例數據)**

讀取控制臺內置的演示用簡易設定。

#### ⑫**PROFILE COPY(將任意溫度曲線複製到其他溫度曲線)**

將溫度曲線中的數據複製到其他溫度曲線中。

#### **3. Profile number setting(溫度曲線No.的設定)**

選擇溫度曲線名稱處,轉動操作用旋鈕對溫度曲線 No. 進行選擇。

#### **4. Offset temperature setting(補正值溫度的設定)**

請參看第 12 頁的《**3. 補正值溫度的設定**》。

#### **5. Timer mode selection(定時器模式的選擇)**

請參看第 12 頁的《**5. 定時器模式的選擇**》。

## **7. 與PC的連接**

當您連接HAKKO FR–811和PC,您可以將曲線數據互相傳送。

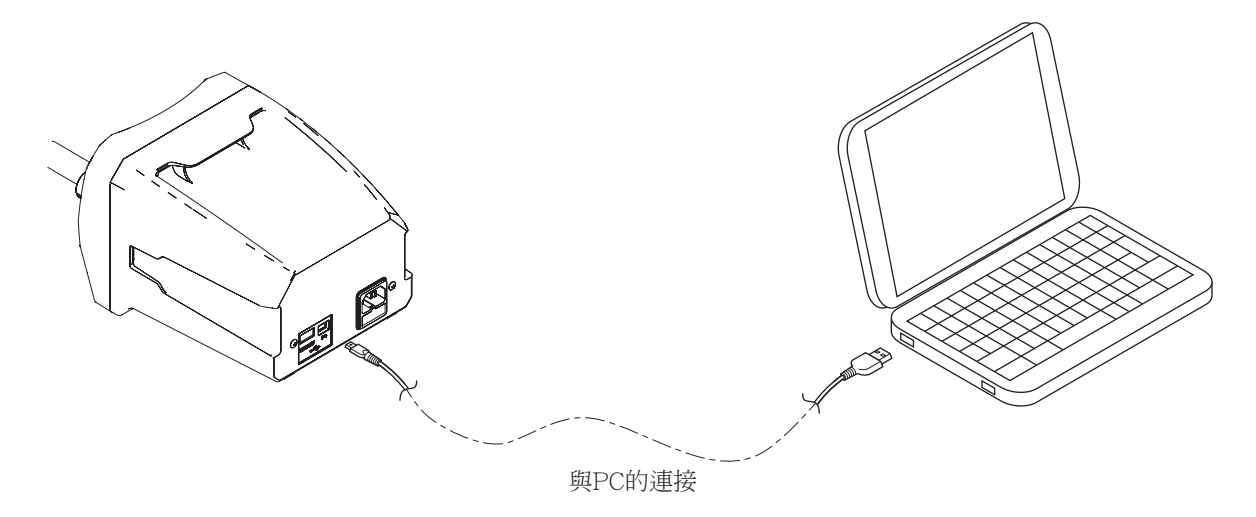

#### **● 動作確認環境**

機台附屬的軟體正在下列環境中進行動作確認。  $OS \cdot$  Windows  $7/81/10$ Microsoft .Net Framework 4.5 以上

#### **● 安裝驅動程序**

將HAKKO FR-811連接到PC需要安裝驅動程序。 請按照下述步驟實施安裝。

### **注意** 安裝時需要Administrator(管理員)權限。

1. 使用附帶的連接線連接HAKKO FR-811和PC,并打開(ON) HAKKO FR-811的電源。

- 2. 安裝開始,但不能正常完成。
- 3. 在控制面板>硬件和聲音>設備管理器的"其他設備"中的"CENTE"界面上單擊右鍵打開 右鍵菜單,單擊"更新驅動程序軟件"。
- 4. 選擇"瀏覽計算機以杳找驅動程序軟件"。
- 5. 指定附帶CD為安裝路徑。
- 6. 選擇"安裝驅動程序軟件"。
- 7. 等待安裝完成後, "HAKKO USB Device"被追加在設備管理器中。

#### **● PC軟件的使用準備**

HAKKO FR-811PCSoftware是使用Microsoft Visual studio 2013 C++製作的。本PC軟件在未安裝 Visual studio 2013 C++的運行程序時無法正常運行。請按照下述步驟實施安裝。

- 1. 從附帶的CD中找到**"vcredist\_x86.exe"**并運行。
- 2. 勾選中勾選框後選擇"Install"。
- 3. 等待安裝完成。
	- ※CD-ROM內附帶的微軟Visual Studio 2013 C++為英語版本。 如果需要其他語言版本, 請到以下網站下載。
		- ‧ 適用於 Visual Studio 2013 的 Visual C++ 可轉散發套件

Microsoft web site: http://www.microsoft.com/

下載文件後,運行"**vcredist x64.exe**"。

#### **● PC軟件的使用**

請將HAKKO FR-811PCSoft的文件(**FR811\_PCSoftware.exe**)複製到任意文件夾後使用。 "FR811\_PCSoftware"第一次啟動時,在軟件所在文件夾中生成"files"文件夾。 FR811\_PCSoftware用於保存圖表等數據。請按照下述步驟使用PCSoftware。

1. 確保設備與使用USB電纜連接到PC,並打開電源開關的HAKKO FR-811。

2. "P"被顯示在畫面的右下角。

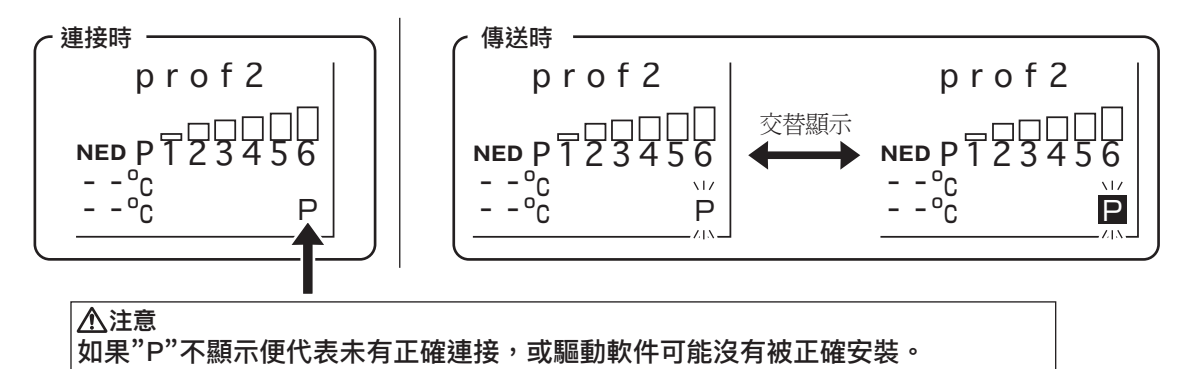

3. 雙擊電腦軟體 "**FR811\_PCSoftware.exe**" 以啟動程式。

## **7. 與PC的連接 (續)**

**● 設置或操作畫面**

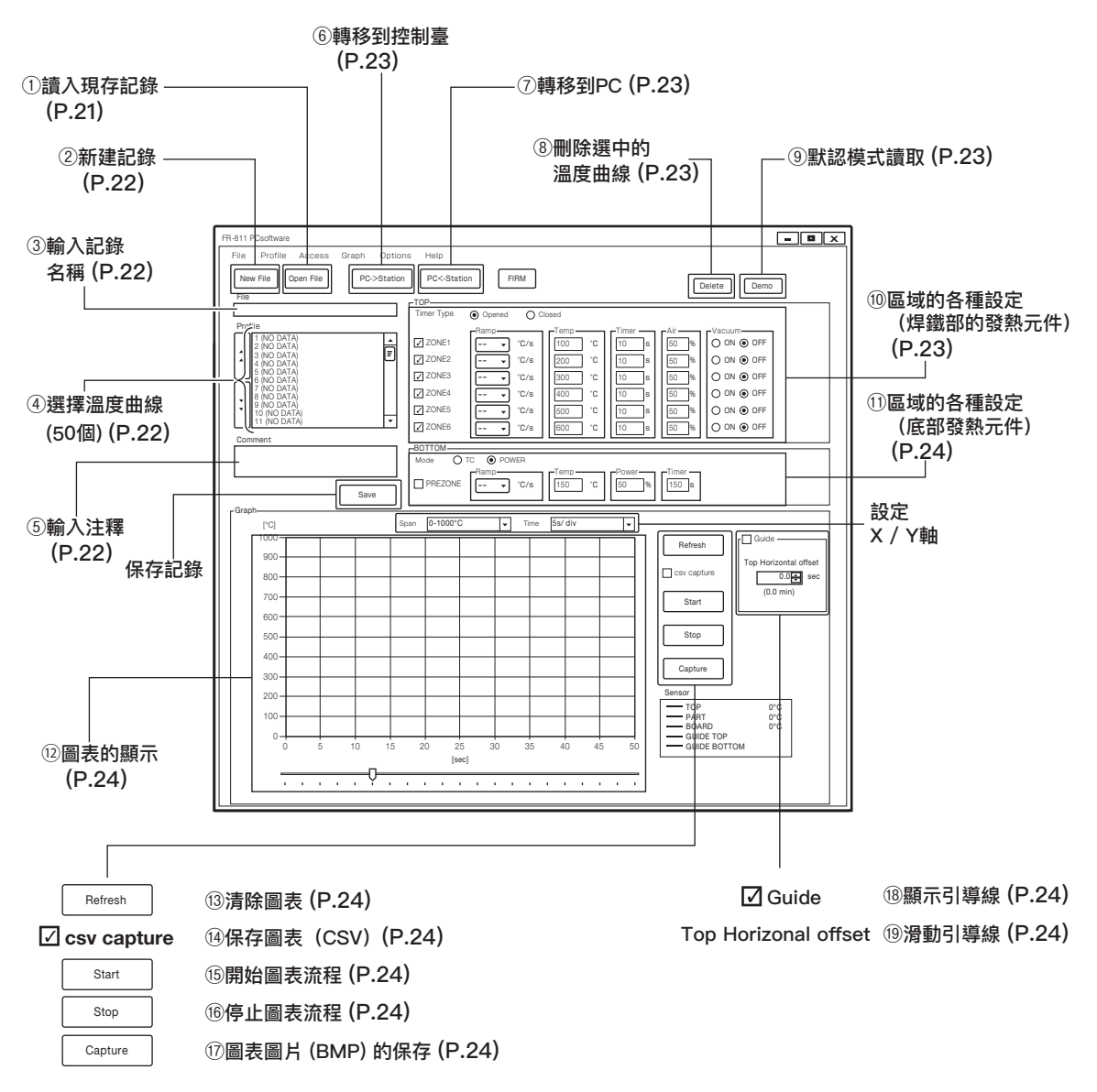

#### **A. 設置**

#### ①讀入現存記錄

可以打開保存在 PC 中的記錄。

一個記錄下最多可有 50 個溫度曲線數據。

**注意** 當前PC上打開的所有溫度曲線數據都會被覆蓋 保存。請注意不要誤刪有用的溫度曲線。

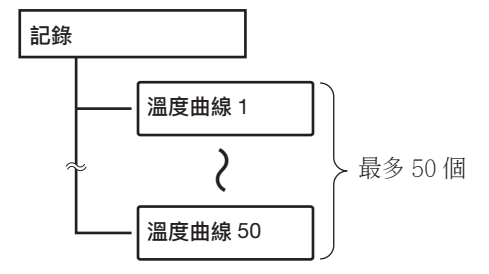

#### ②**新建記錄**

新建一個記錄。此時會詢問是否保存當前的曲線。需要保存時選擇 | save |, 不保存時選擇 | Don't Save |。

#### ③**輸入記錄名稱**

輸入新建記錄的名稱。能夠使用的文字為除"."以外的 ASCII 文字。

#### ④**選擇溫度曲線**

在新建的記錄中選擇需要進行設定的溫度曲線。

#### **※創建新檔案**

1. 選擇溫度曲線設定並雙擊。

2. 輸入新溫度曲線設定名。點擊  $\begin{array}{|c|c|}\hline \end{array}$ 一次按鈕才能完成該過程。

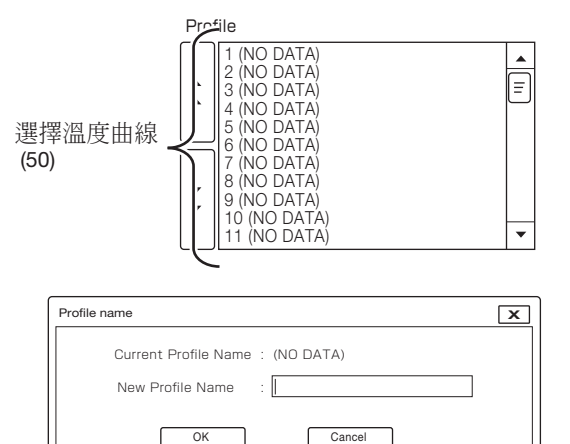

3. 新建溫度曲線數據。請根據需要對各種設定進行變更。 能夠變更的內容請參看第 23 頁的"⑩ 區域的各種設定(焊鐵部發熱元件)"及第 24 頁的 "區域的各種設定(BOTTOM(底部)發熱元件)"。

#### ⑤**輸入注釋**

注釋最多可輸入 100 個字。能夠使用的文字為除"."以外的 ASCII 文字。

#### **例)記錄及溫度曲線名稱的起名方法**

在"記錄名稱"中輸入基板名稱,在"溫度曲線名稱" 中輸入部件名稱。 如此便可以區分選擇的是哪個基板的記錄、及是哪個 部件的溫度曲線。

可以在注釋欄中輸入操作時的條件及注意事項等以防 出錯。

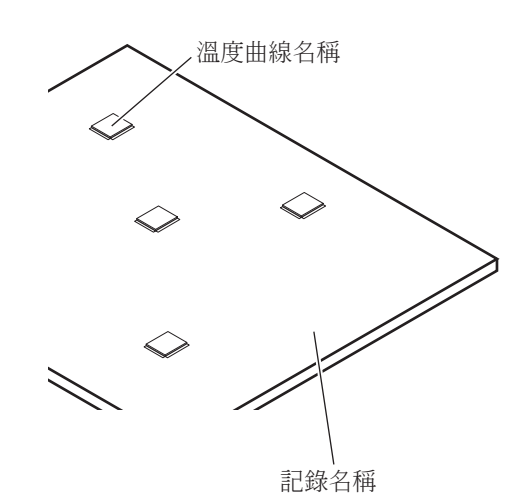

## **7. 與PC的連接 (續)**

#### **⑥**轉移到控制臺

1. 將作成的溫度曲線數據發送到 HAKKO FR-811 時,點擊| PC->Station |。

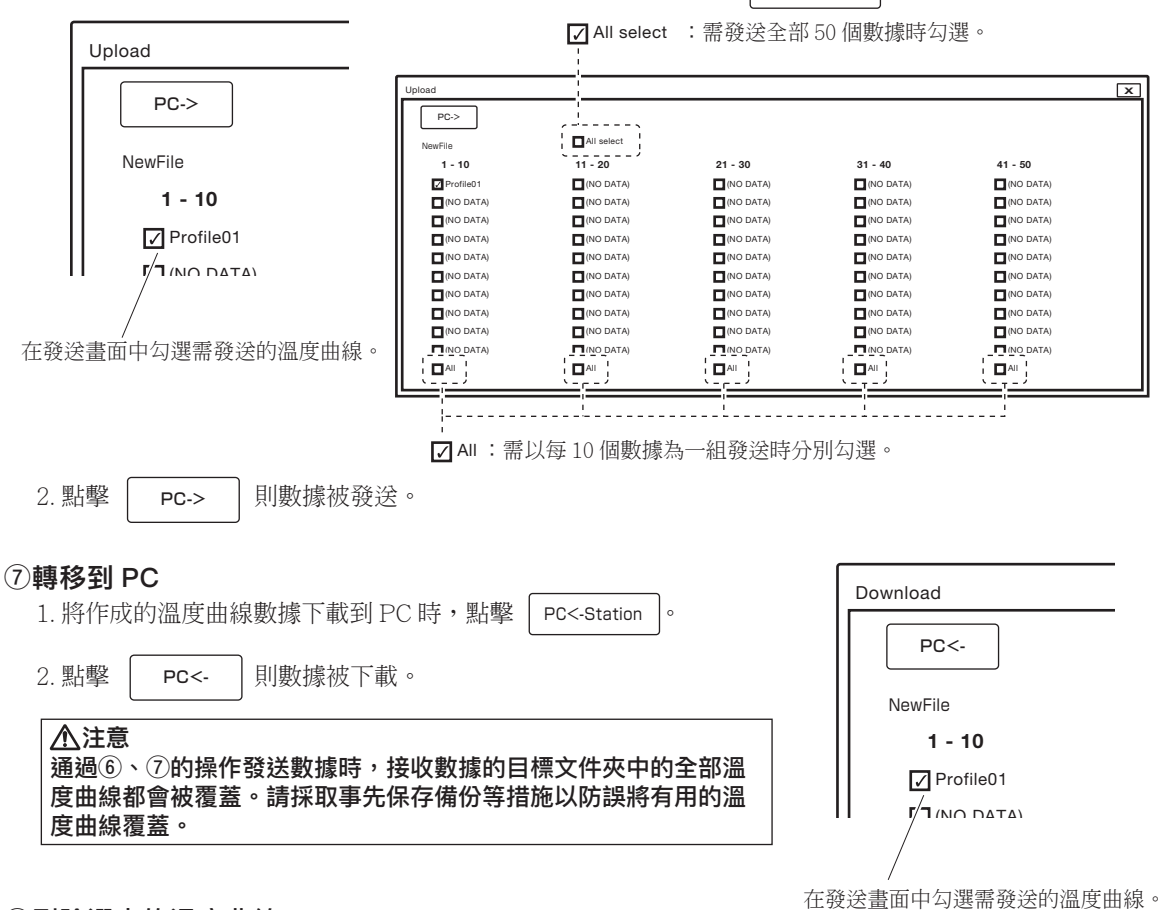

**⑧**刪除選中的溫度曲線

點擊 | Delete |則刪除當前溫度曲線。

#### **⑨默認模式讀取**

點擊 則讀取內置溫度曲線(從 3 種溫度曲線中選擇)。 Demo

#### **⑩**區域的各種設定(焊鐵部的發熱元件)

可對從 ZONE1 到 ZONE6 的下述項目進行設定。設定範圍等條件請參看第 18 頁。

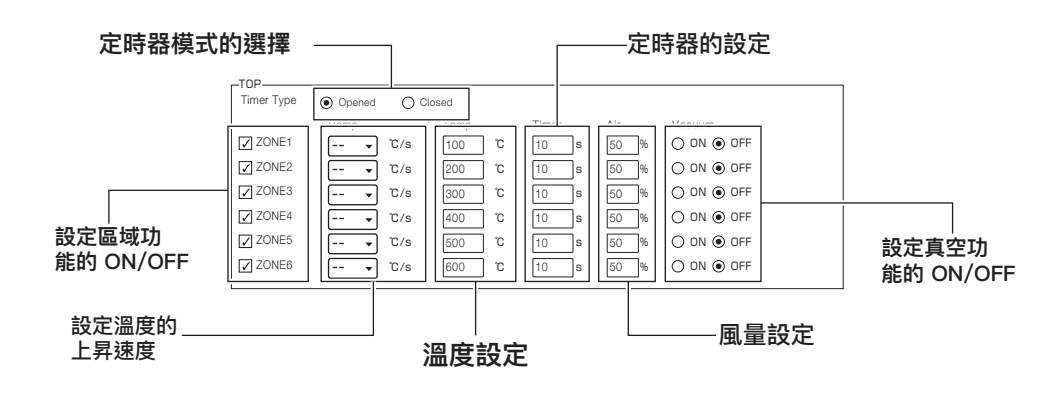

#### **⑪**區域的各種設定(BOTTOM(底部)發熱元件)

可對 BOTTOM(底部)發熱元件進行如下設定。

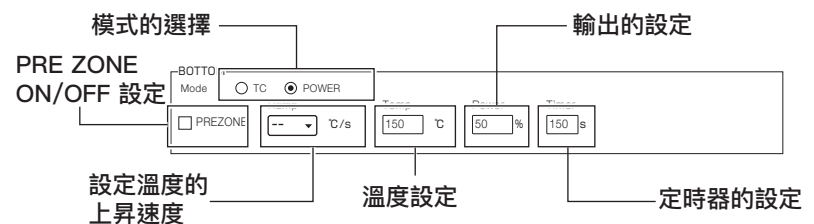

T/C 模式下可對 RAMP RATE 及溫度進行設定;POWER 模式下可對 Power 及 Timer 進行設定。 設定範圍等條件請參看第 16 頁。

#### **⑫**圖表的顯示

動作時,圖表顯示實際的溫度數據。

#### **B. 操作**

#### **⑬**清除圖表

點擊 | Refresh | 則清除當前正在顯示的圖表。 Refresh

**⑭**保存圖表(CSV)

預先勾選"□ csv capture",則可以將圖表保存為 csv 格式。

#### **⑮**開始圖表流程

點擊 Start 即開始圖表流程。

#### **注意**

不將在PC上設定的溫度曲線發送到HAKKO FR-811上,則不會反應到實際的動作中。 請按照第23頁的"⑥將PC的溫度曲線發送到機器本體",將數據發送到機器本體。

#### **⑯停止圖表流程**

點擊  $\begin{bmatrix} \sin\theta & \sin\theta \end{bmatrix}$ 則停止圖表流程。勾選" $\Box$  csv capture",則詢問是否將當時的圖表保存為 csv 格式。 Stop

#### **⑰** 圖表圖片 (BMP) 的保存

點擊 | Capture | 則保存當前正在顯示的圖表的圖片 Capture

(BMP)。

#### **⑱**顯示引導線

勾選"□ Guide",則在圖表中顯示當前設定。

#### **⑲**滑動引導線

滑動引導線設定的時間,移動滑塊。

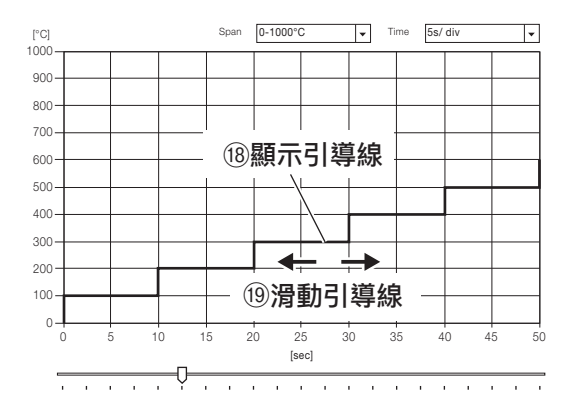

## **7. 與PC的連接 (續)**

#### **※**C.O.F**(**Change on the fly**)的使用例**

1. 在"選擇傳感器"(參看第 11 頁)中選擇"PART(部件)",將熱電偶安裝到部件上。

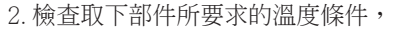

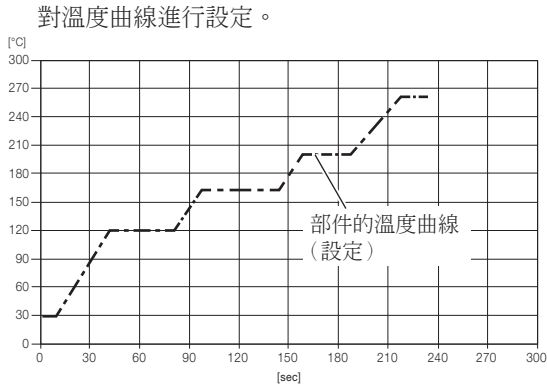

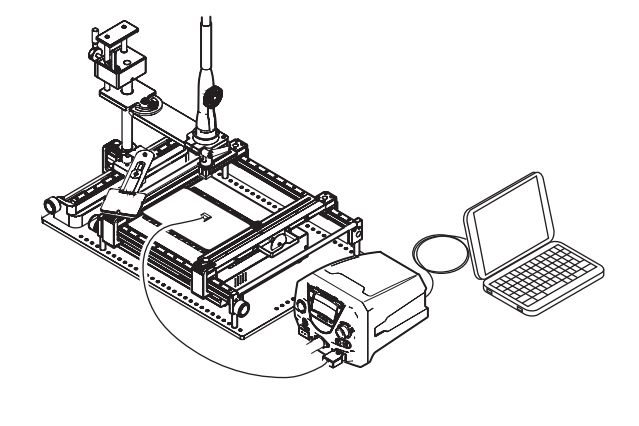

3. 根據設定進行取下作業后,則如左下所示部件和焊鐵部發熱元件的溫度圖表被分別記錄。 在"選擇傳感器"中選擇"TOP(頂部)",則根據發熱元件的溫度圖表設定溫度曲線。

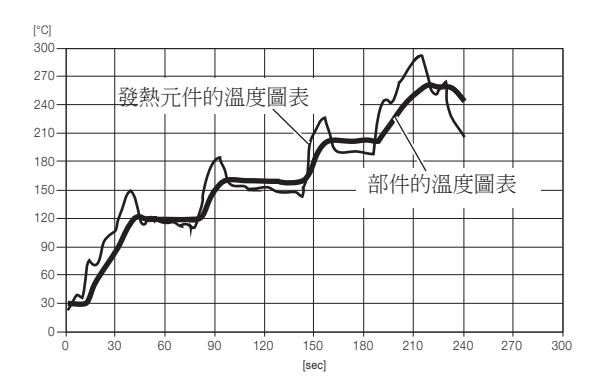

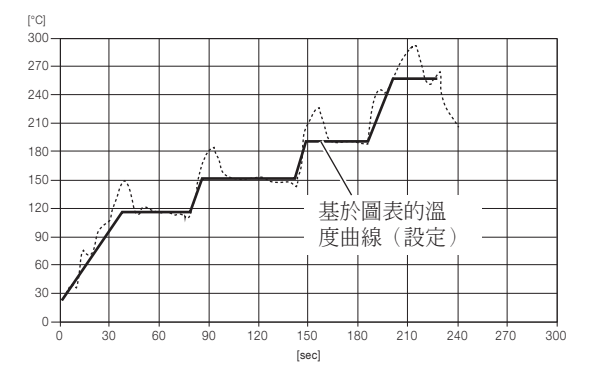

4. 另外準備新的基板,取下在步驟 3 中所設定的溫度曲線上的同一部件。實測值超出設想溫度範圍可在 "C.O.F"中調節各個 ZONE(區域)的設定溫度(調節方法參看第 14 頁)

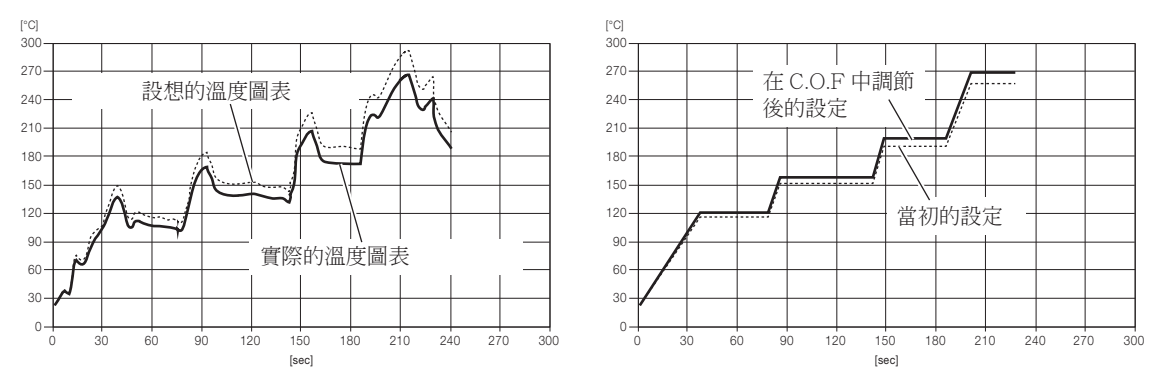

5. 根據調節好的溫度曲線,之後在同樣條件下則可以從基板上取下部件。

#### ● 參數的設定

HAKKO FR-811有下述參數。

**參數設定畫面**

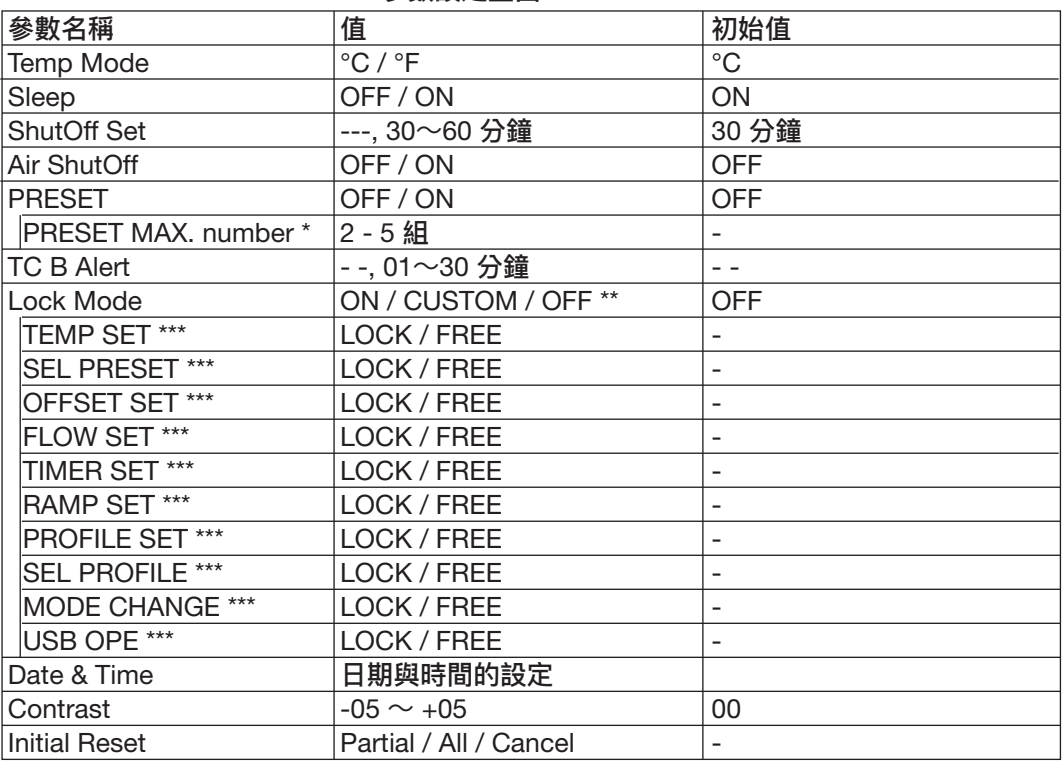

\* 選為「ON」時

:不輸入密碼,就無法進入其他模式。 CUSTOM : 可以設定參數,來選擇有無密碼機能。如機能有效,不輸入密碼就無法進入其他模式。 OFF : 無需輸入密碼,即可進入各個模式。

\*\*\* 選為「CUSTOM」時

按下操作旋鈕的同時開啟電源開關。

#### 參數設定畫面

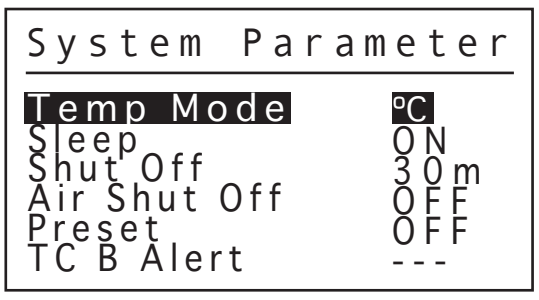

## **8. 參數的設定 (續)**

### **● Temp Mode**

顯示溫度可以在攝氏和華氏之間進行切換。

### **● Sleep**

在自動睡眠開關是否起動。

### **● ShutOff Set**

設定自動關機時間。

### **● Air ShutOff**

選擇作業結束時,強制停止冷卻狀態的功能。若系統於高溫狀態時強制停止,可能會導致機台故障, 故請於低溫作業時,或已將機台充分冷卻後再使用此功能。

### **● Preset**

溫度設定可選擇使用通常模式或預設模式。當選擇預設模式時,需選擇預設溫度編號。

### **● TC B Alert**

操作開始後,溫度仍不能在設定時間內上升到設定溫度時,發熱燈通電警報便會啟動,發熱燈會停止控制。 如果計時器設定為 "- - -",發熱燈通電警報功能不會運作。

### **● Lock Mode**

有關密碼設定,有無效、客戶自設和有效3種可供選擇。如選擇有效,請接著設定密碼。如選擇客戶自設, 請選擇溫度設定、預設、補正設定、風量模式轉換時是否需要密碼,以及設定密碼。

設定的參數如下 :

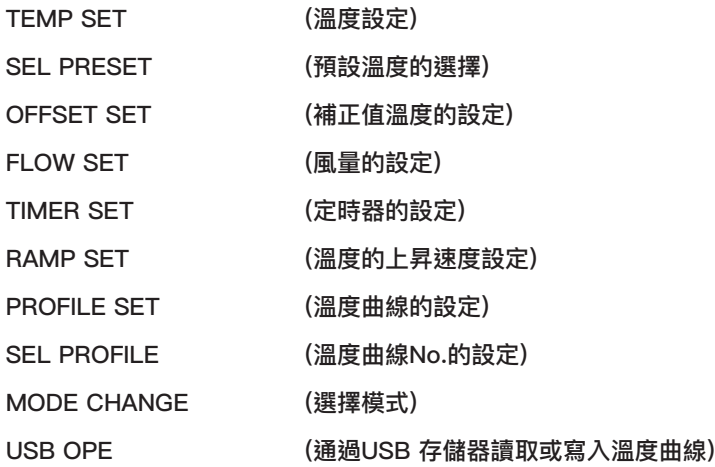

### **● Date & Time**

日期與時間的設定

### **● Contrast**

使用者可調整明暗程度。

### **● Initial Reset**

透過初始化(InitialReset)回復出廠時的原始設定狀態。

### **● Temp Mode**

1. 在轉動操作用旋鈕,選擇"Temp Mode"。

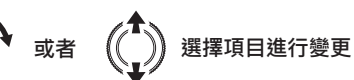

2. 選擇完成後,按下操作用旋鈕的中間。

$$
\textcircled{\footnotesize\textcircled{\footnotesize$}}}^{\textcircled{\footnotesize\textcircled{\footnotesize$}}} \textcircled{\footnotesize\textcircled{\footnotesize$}}}^{\textcircled{\footnotesize\textcircled{\footnotesize$}}} \textcircled{\footnotesize\textcirc$}}^{\textcircled{\footnotesize\textcircled{\footnotesize$}}} \textcircled{\footnotesize\textcirc$}}^{\textcircled{\footnotesize\textcircled{\footnotesize$}}} \textcircled{\footnotesize\textcirc$}}^{\textcircled{\footnotesize\textcircled{\footnotesize$}}} \textcircled{\footnotesize\textcirc$}}^{\textcircled{\footnotesize\textcircled{\footnotesize$}}} \textcircled{\footnotesize\textcirc$}}^{\textcircled{\footnotesize\textcircled{\footnotesize$}}} \textcircled{\footnotesize\textcirc$}}^{\textcircled{\footnotesize\textcircled{\footnotesize$}}} \textcircled{\footnotesize\textcirc$}}^{\textcircled{\footnotesize\textcircled{\footnotesize$}}} \textcircled{\footnotesize\textcirc$}}^{\textcircled{\footnotesize\textcircled{\footnotesize$}}} \textcircled{\footnotesize\textcirc$}}^{\textcircled{\footnotesize\textcircled{\footnotesize$}}} \textcircled{\footnotesize\textcirc$}}^{\textcircled{\footnotesize\textcircled{\footnotesize$}}} \textcircled{\footnotesize\textcircled{\footnotesize$}}}^{\textcircled{\footnotesize\textcircled{\footnotesize$}}} \textcircled{\footnotesize\textcircled{\footnotesize$}}}^{\textcircled{\footnotesize\textcircled{\footnotesize$}}} \textcircled{\footnotesize\textcircled{\footnotesize$}}}^{\textcircled{\footnotesize\textcircled{\footnotesize$}}} \textcircled{\footnotesize\textcircled{\footnotesize$}}}^{\textcircled{\footnotesize\textcircled{\footnotesize$}}} \textcircled{\footnotesize\textcircled{\footnotesize$}}}^{\textcircled{\footnotesize\textcircled{\footnotesize$}}} \textcircled{\footnotesize\textcircled{\footnotesize$}}}^{\textcircled{\footnotesize\textcircled{\footnotesize$}}} \textcircled{\footnotesize\textcircled{\footnotesize$}}}^{\textcircled{\footnotesize\textcircled{\footnotesize$}}} \textcircled{\footnotesize\textcircled{\footnotesize$}}}^{\textcircled{\footnotesize\textcircled{\footnotesize$}}} \textcircled{\footnotesize\textcircled{\footnotesize$}}}^{\textcircled{\footnotesize\textcircled{\footbackslash$}}} \textcircled{\footnotesize\textcircled{\footnotesize$}}}^{\textcircled{\footize\textcircled{\footnotes
$$

3. 選擇 °C 或者 °F。

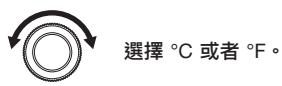

4. 選擇完成後,按下操作用旋鈕的中間。

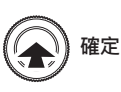

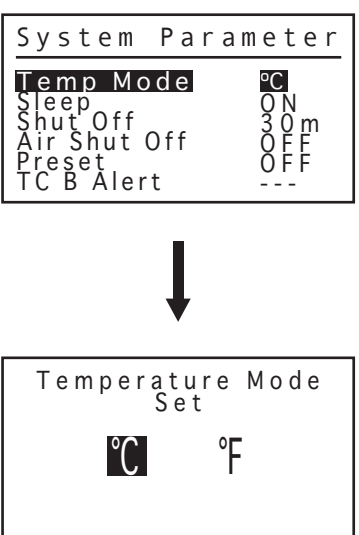

## **8. 參數的設定 (續)**

### **● Sleep**

1. 在轉動操作用旋鈕,選擇"Sleep"。

$$
\text{Var}(f) = \text{Var}(f)
$$

2. 選擇完成後,按下操作用旋鈕的中間。

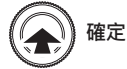

3. 選擇 ON 或者 OFF。

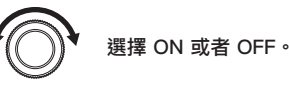

4. 選擇完成後, 按下操作用旋鈕的中間。

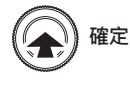

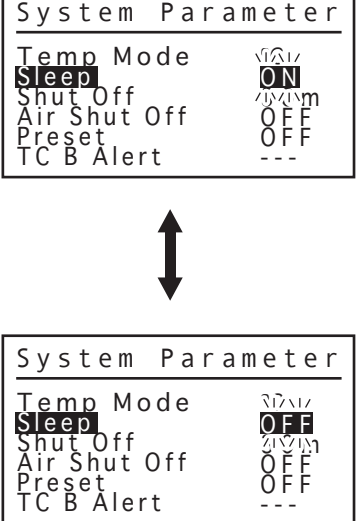

٦

### **● ShutOff Set**

1. 在轉動操作用旋鈕,選擇"Shut Off"。

或者 選擇項目進行變更

2. 選擇完成後,按下操作用旋鈕的中間。

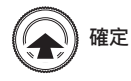

3. 設定自動關機時間。 (如果計時器設定為 "- - -",自動關機不會運作。)

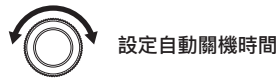

4. 設定後,按下操作用旋鈕的中間。

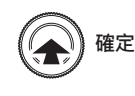

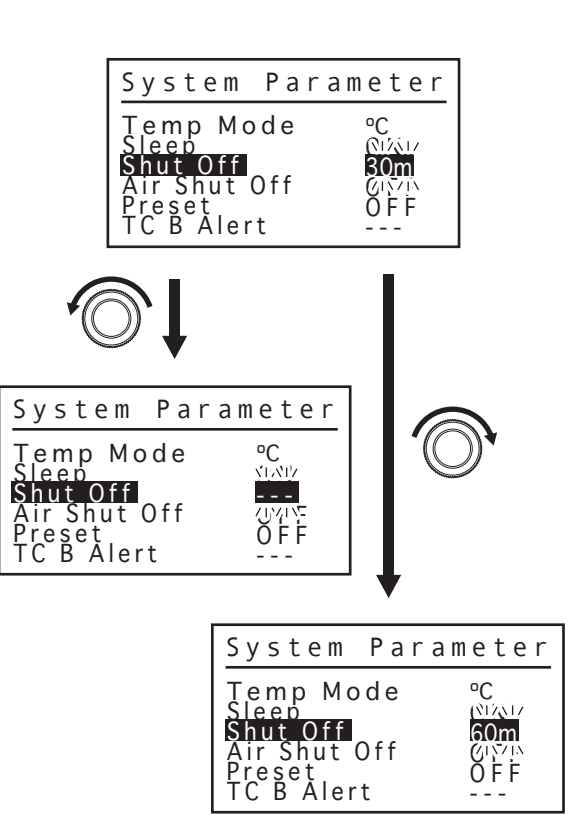

### **● Air ShutOff**

1. 在轉動操作用旋鈕,選擇"Air ShutOff"。

$$
\text{Var}(f) = \text{Var}(f) \text{Var}(f)
$$

2. 選擇完成後,按下操作用旋鈕的中間。

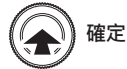

3. 選擇 ON 或者 OFF。

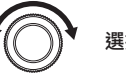

選擇 ON 或者 OFF。

4. 選擇完成後,按下操作用旋鈕的中間。

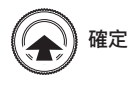

### **● Preset**

1. 在轉動操作用旋鈕,選擇"Preset"。

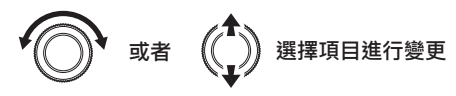

2. 選擇完成後,按下操作用旋鈕的中間。

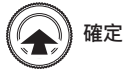

3. 選擇 ON 或者 OFF。

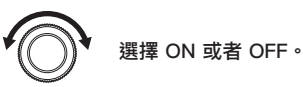

4. 選擇完成後,按下操作用旋鈕的中間。

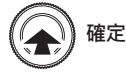

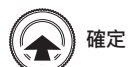

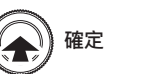

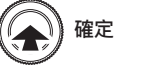

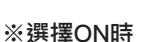

5. 選擇(預設模式)的時候會切換到(預設模式)選擇畫面。 切換到想要選擇的號碼。

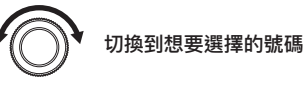

6. 設定後,按下操作用旋鈕的中間。

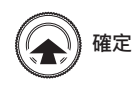

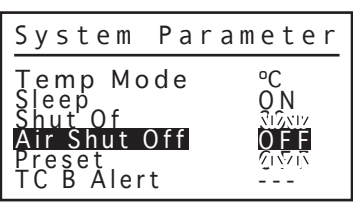

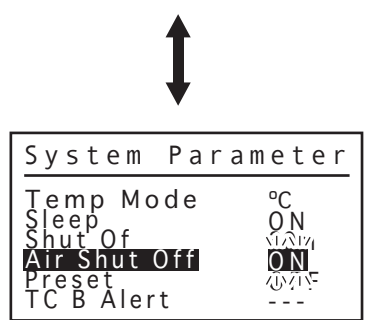

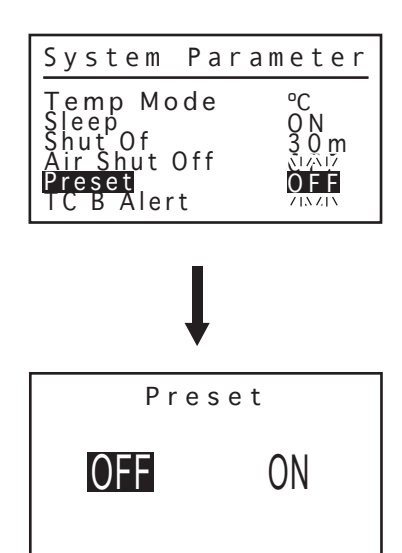

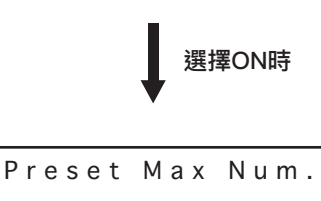

5

## **8. 參數的設定 (續)**

### **● TC B Alert**

1. 在轉動操作用旋鈕,選擇"TC B Alert"。

$$
\text{Var}(f) = \text{Var}(f) \text{Var}(f)
$$

2. 選擇完成後,按下操作用旋鈕的中間。

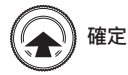

3. 設定發熱燈通電警報時間。 (如果計時器設定為 "- - -",發熱燈通電警報功能不會運作。)

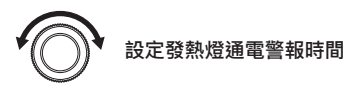

4. 設定後,按下操作用旋鈕的中間。

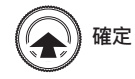

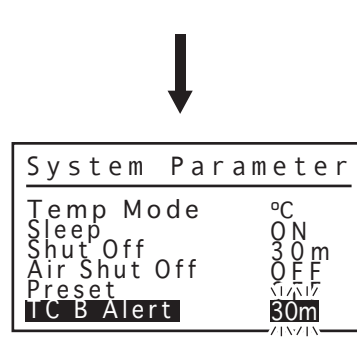

System Parameter

ºC O N 30m OFF ن آن آ  $71212$ 

Temp Mode<br>Sleep<br>Shut Off<br>Air Shut Off<br>P<u>reset ——</u>

TC B Alert

### **● Lock Mode**

 $\sqrt{ }$ 

1. 在轉動操作用旋鈕,選擇"Lock Mode"。

$$
\widehat{\text{Ext}}_{\mathbb{Z}}\left(\bigoplus_{i=1}^{n}\right)
$$
 
$$
\text{Ext}_{\mathbb{Z}}\left(\bigoplus_{i=1}^{n}\right)
$$

2. 選擇完成後,按下操作用旋鈕的中間。

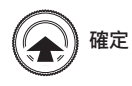

3. 選擇密碼模式。

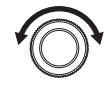

選擇 "ON", "CUSTOM" 或者 "OFF"

4. 設定後,按下操作用旋鈕的中間。

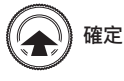

選擇"CUSTOM"或者"ON"的時候,會切換到設定畫面(參看第32頁)。

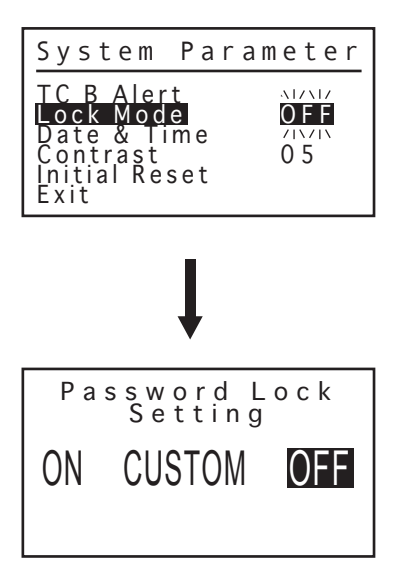

#### **※**1 選擇CUSTOM時

5. 選擇項目進行變更

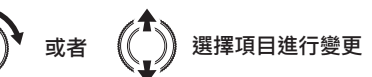

6. 選擇完成後,按下操作用旋鈕的中間。

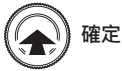

7. 選擇 Lock 或者 Free。 選擇Lock時,需要密碼。

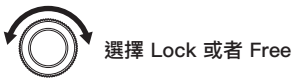

8. 設置後,選擇"Exit",按下操作用旋鈕的中間。

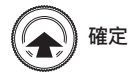

#### **※**2 選擇ON時 (CUSTOM設定後) :

9. 進行密碼的輸入。 密碼為輸入3個字的形式 (密碼可選擇文字 A-F)。

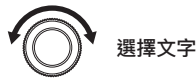

10. 選擇完成後,移動到下一字符。

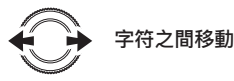

11. 選擇文字。

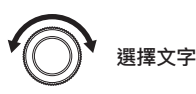

12. 選擇完成後,移動到下一字符。

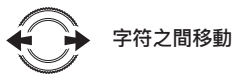

13. 選擇文字。

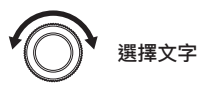

14. 選擇完成後,按下操作用旋鈕的中間。

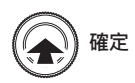

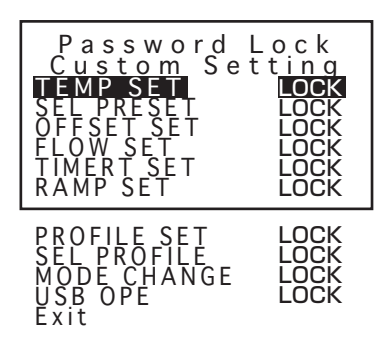

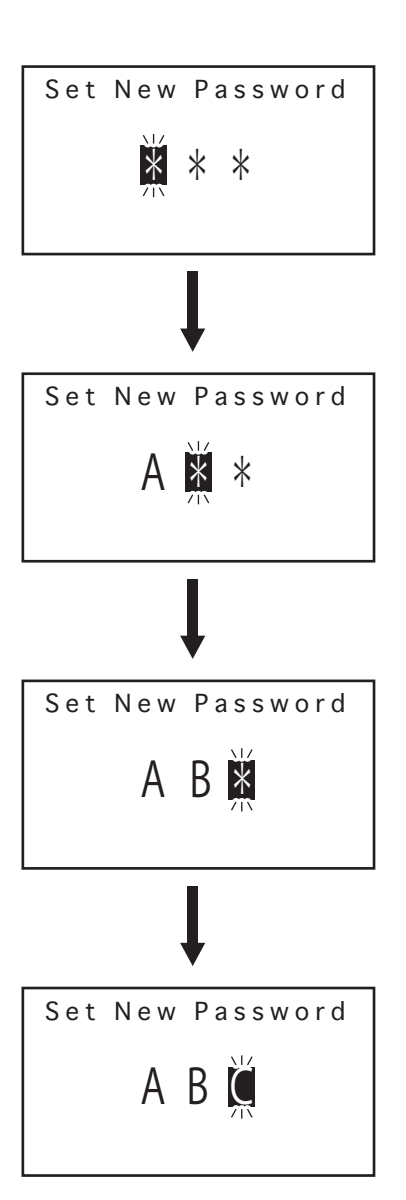

## **8. 參數的設定 (續)**

### **● Date & Time**

1. 在轉動操作用旋鈕,選擇"Date & Time"。

$$
\text{Var}(f) = \text{Var}(f) \text{Var}(f)
$$

2. 選擇完成後,按下操作用旋鈕的中間。

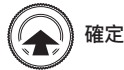

3. 設定日期與時間。

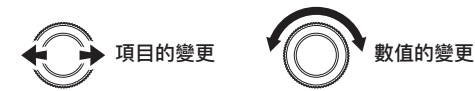

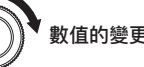

4. 設定後,按下操作用旋鈕的中間。

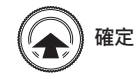

# Set Date and Time **MAD** 2016/01/01/00:00

System Parameter

--- O N

0 5

 $Time$ 

TC B Alert<br>Lock Mode<br><u>Password</u>

Contrast Initial Reset

### **● Contrast**

1. 在轉動操作用旋鈕,選擇"Contrast"。

$$
\text{Var} \left( \begin{matrix} 1 \\ 1 \end{matrix} \right) \text{arg} \left( \begin{matrix} 1 \\ 1 \end{matrix} \right)
$$

2. 選擇完成後,按下操作用旋鈕的中間。

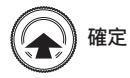

3. 調整明暗程度。

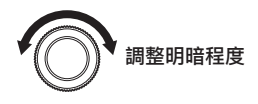

4. 設定後,按下操作用旋鈕的中間。

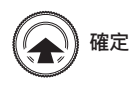

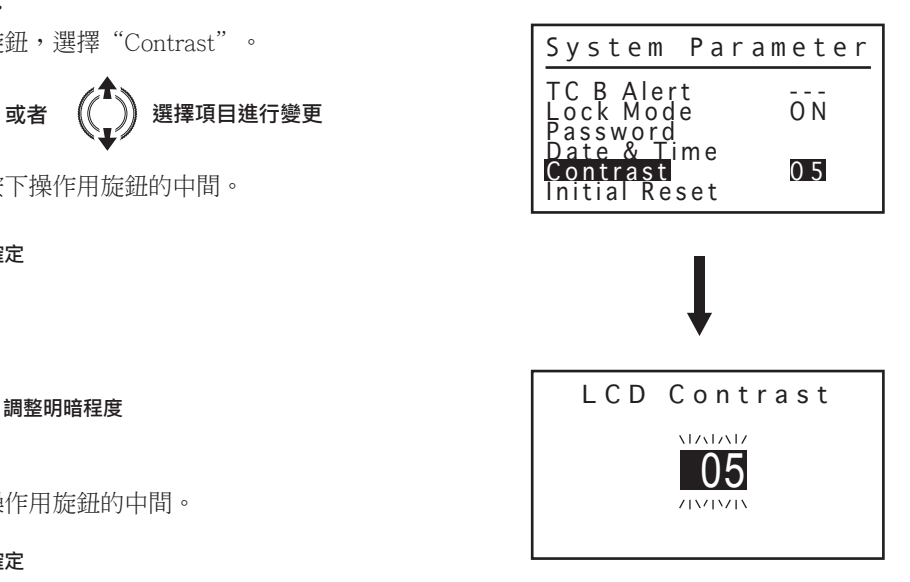

### **● Initial Reset**

1. 在轉動操作用旋鈕,選擇"Initial Reset"。

$$
\text{Var}(x) = \text{Var}(x)
$$

2. 選擇完成後,按下操作用旋鈕的中間。

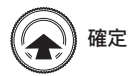

3. 選擇 PARTIAL 或者 ALL。 如果不進行初始化,選擇CANCEL。

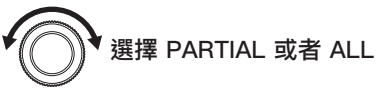

4. 設定後,按下操作用旋鈕的中間。

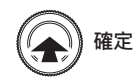

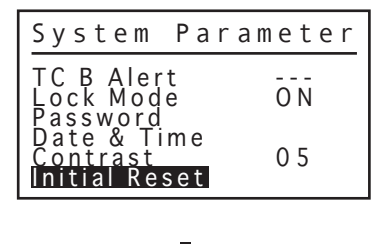

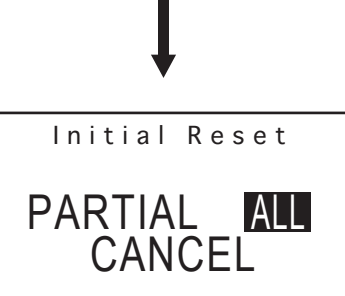

## **9. 溫度分布圖表**

### **注意**

- **●溫度分布圖表使用干參考,并不是規格值。**
- ●使用HAKKO FR-811時,請參考不同噴嘴的溫度分布圖表。
- ●HAKKO FR-811与HAKKO 850及850B不同,溫度分布圖表也不同,請注意。
- **●**根據噴嘴、電壓及流量設定的組合不同有達不到設定溫度的可能。此情況時請降低流量或 降低設定溫度使用。

**●**測量條件:距離噴氣嘴1毫米處測量。

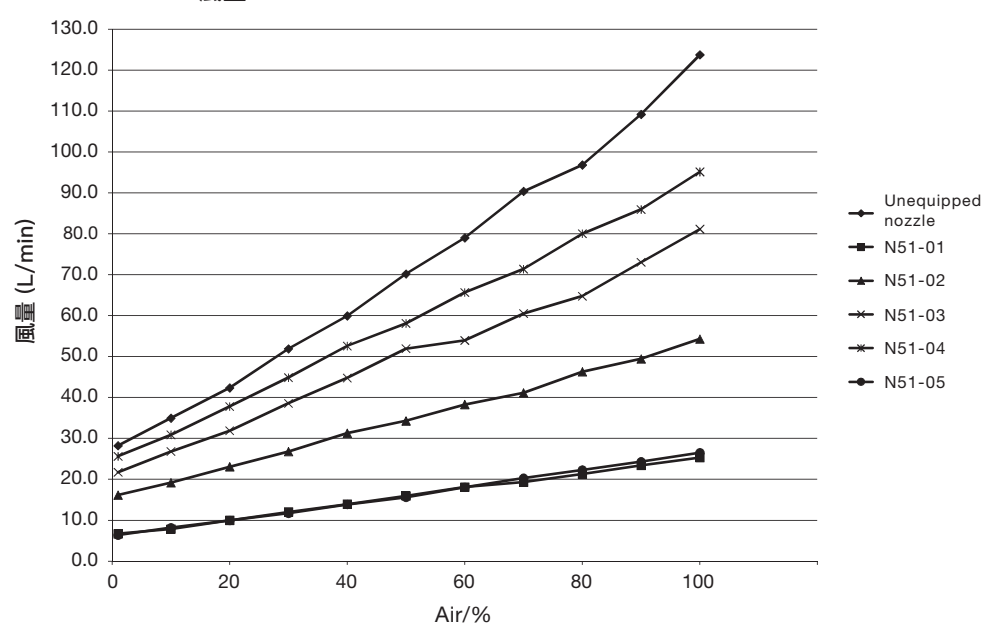

#### HAKKO FR-811 風量

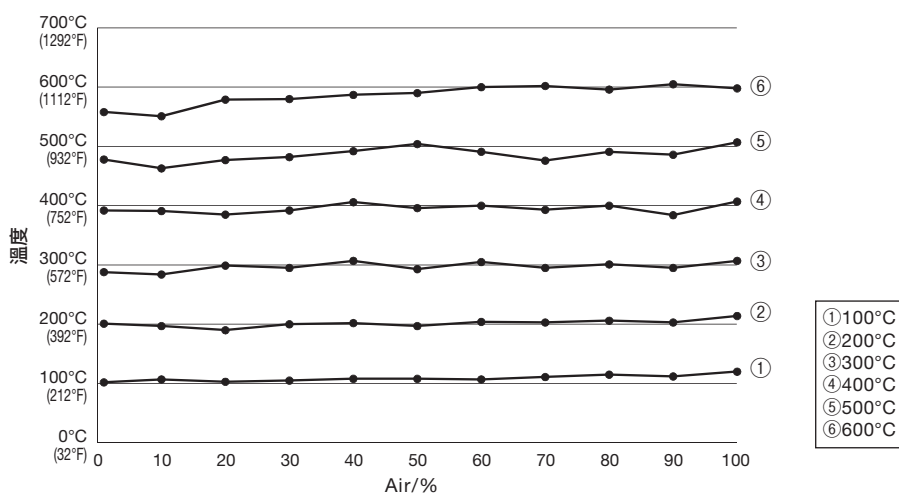

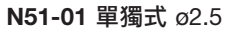

N51-02 單獨式 ø4.0

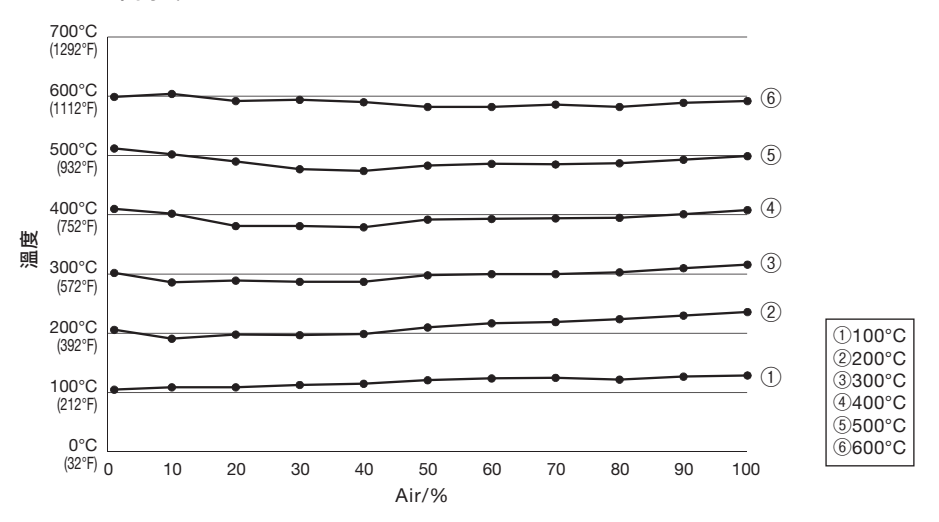

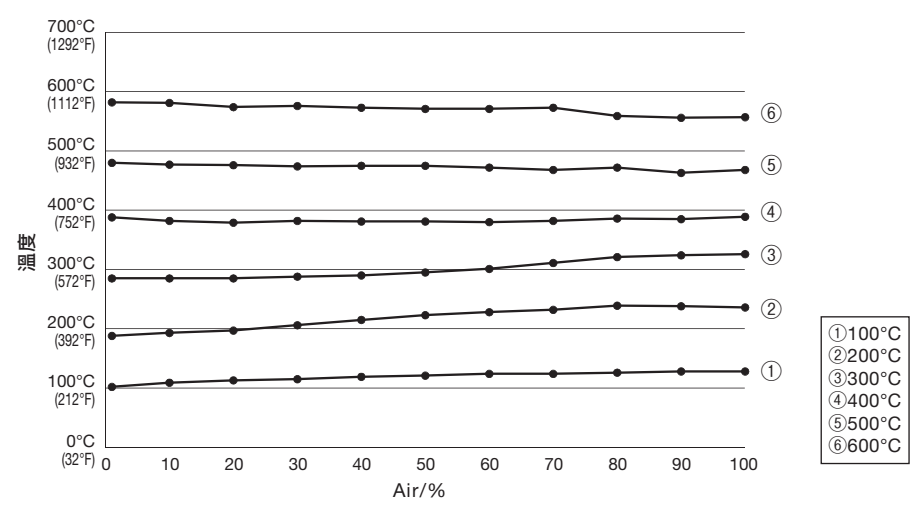

N51-03 單獨式 ø5.5

## **9. 溫度分布圖表 (續)**

N51-04 單獨式 ø7.0

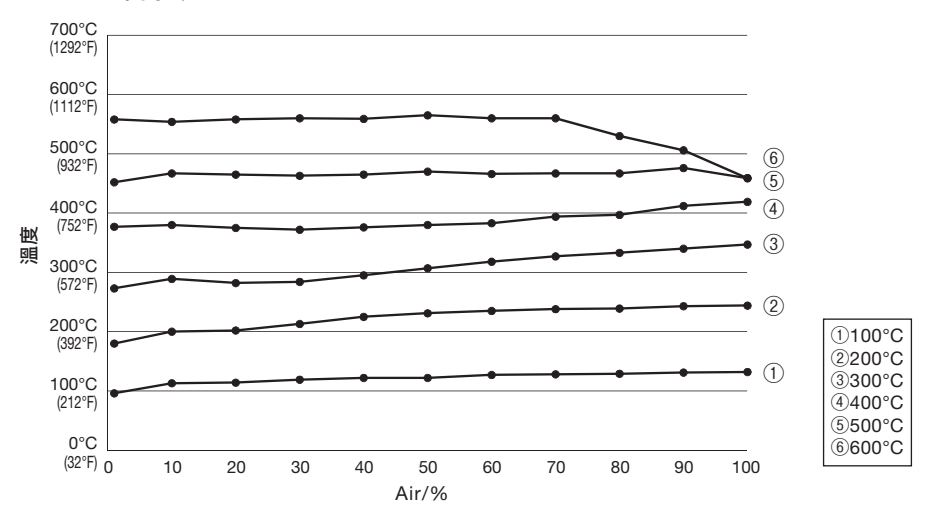

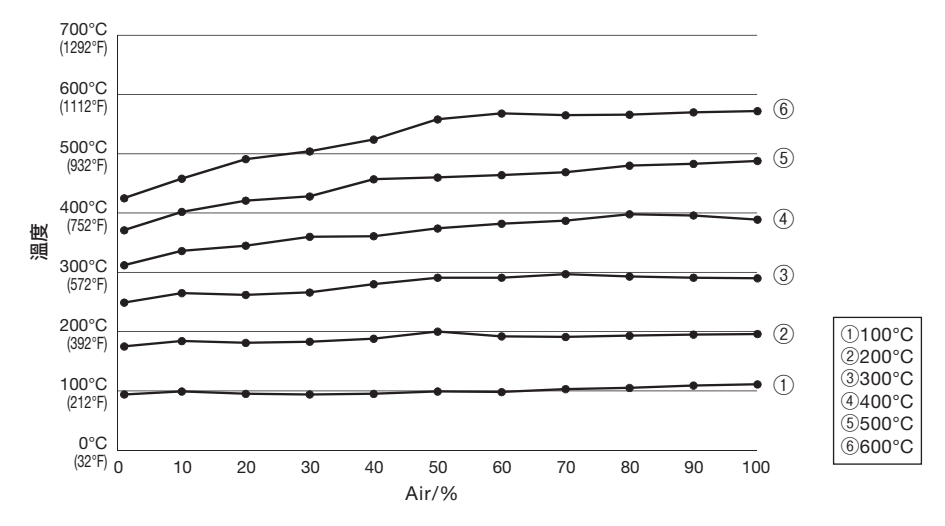

N51-05 彎曲單管 1.5 x 3

## **10. 保養/檢查方法**

#### **注意**

**更換發熱元件是非常危險,必須先關掉電源,然後請遵守下列程序進行更換。**

**A. 取下發熱元件套管。**

**注意 真空吸管 : 請勿勉強用力。**

1. 取下固定焊鐵部之4個螺釘,邊取下引導管。

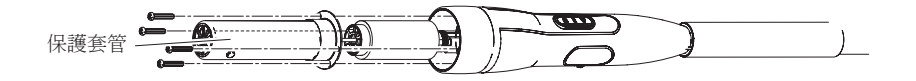

2. 取出在引導管中的雲母。

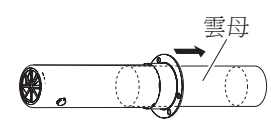

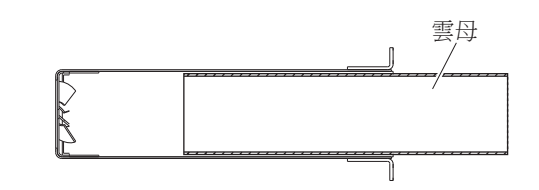

3. 拆下接頭拔出發熱元件組件。

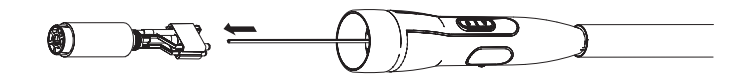

#### **B. 測量電阻值**

#### ●發熱元件電阻為

測量發熱元件之電阻值(a)。正常值為14歐姆(±10% 100-110V),17歐姆(±10% 120V),41 歐姆(±10% 220-240V)(常溫時)。電阻值異常時請更換之。

#### ●傳感器電阻為

測量傳感器之電阻值(a)。測定感應器的電阻值,當電阻值為∞時請更換零件。

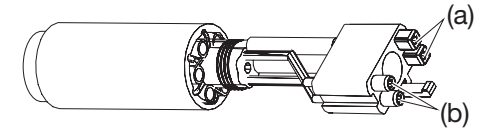

#### **更換方法請參照更換部件附屬之說明書。**

**注意** 發熱元件為特殊形狀。請小心處理。 切勿摩擦發熱元件線。

## **11. 錯誤顯示**

HAKKO FR-811若有以下失誤發生時,會有各種錯誤顯示。 若有這樣的顯示時,請參閱「排除故障指南」。

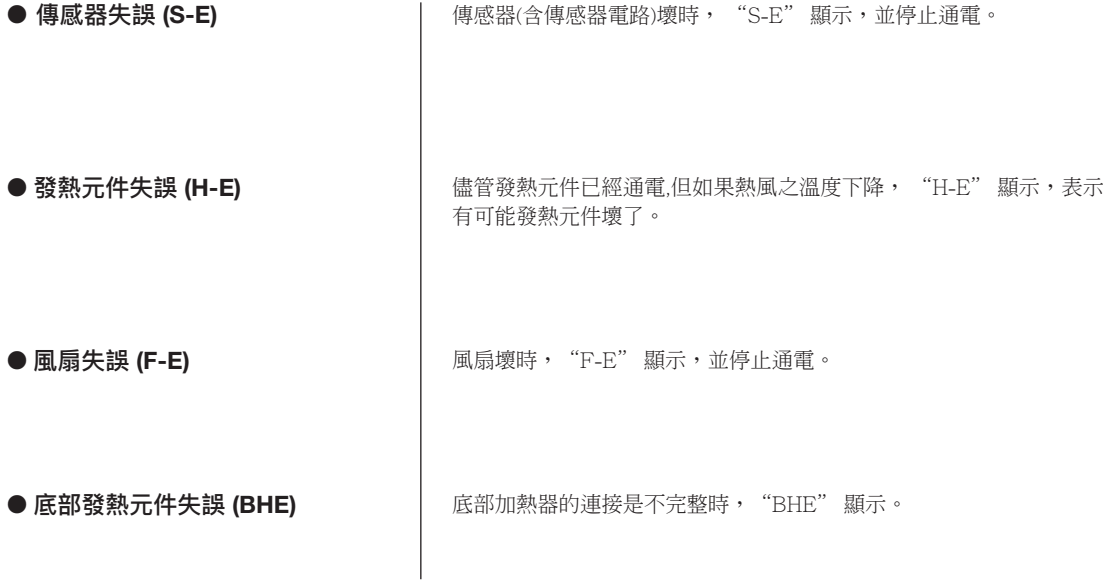

## **12. 排除故障指南**

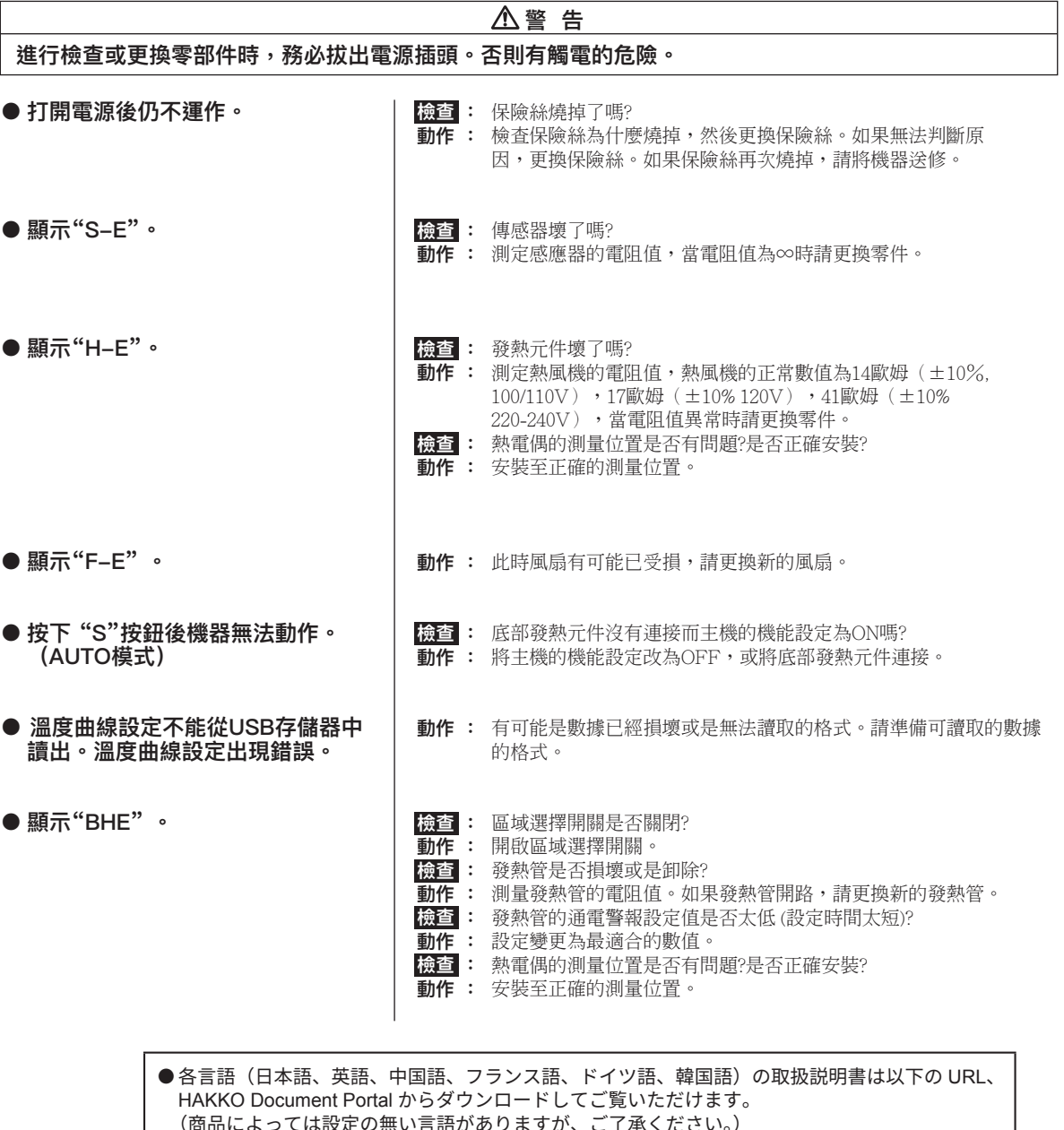

- (商品によっては設定の無い言語がありますが、ご了承ください。) ● 各國語言(日語、英語、中文、法語、德語、韓語)的使用説明書可以通過以下网站的 HAKKO Document Portal 下載參閲。
	- (有一部分的產品沒有設定外語對應、請見諒)
- Instruction manual in the language of Japanese, English, Chinese, French, German, and Korean can be downloaded from the HAKKO Document Portal. (Please note that some languages may not be available depending on the product.)

#### https://www.hakko.com/english/support/doc/

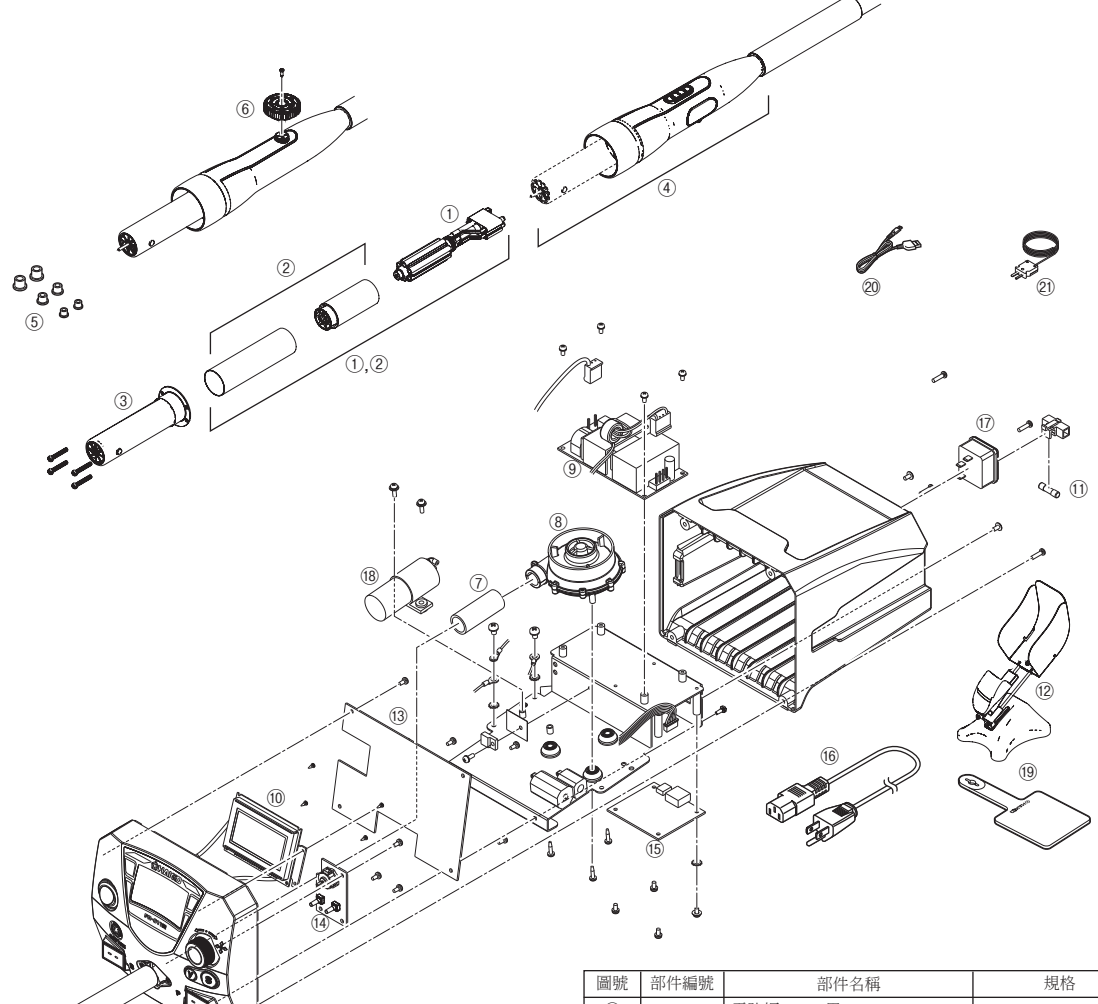

#### **● HAKKO FR-811**

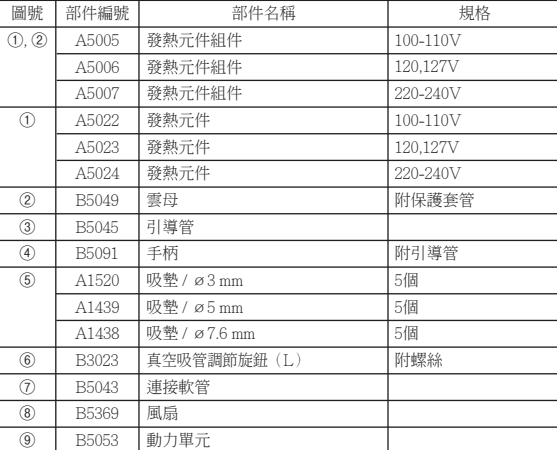

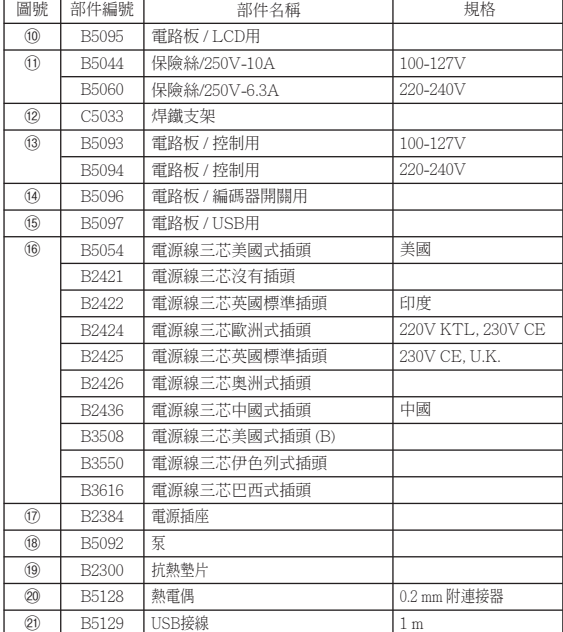

**● 底部發熱元件 (另售)組件內容**

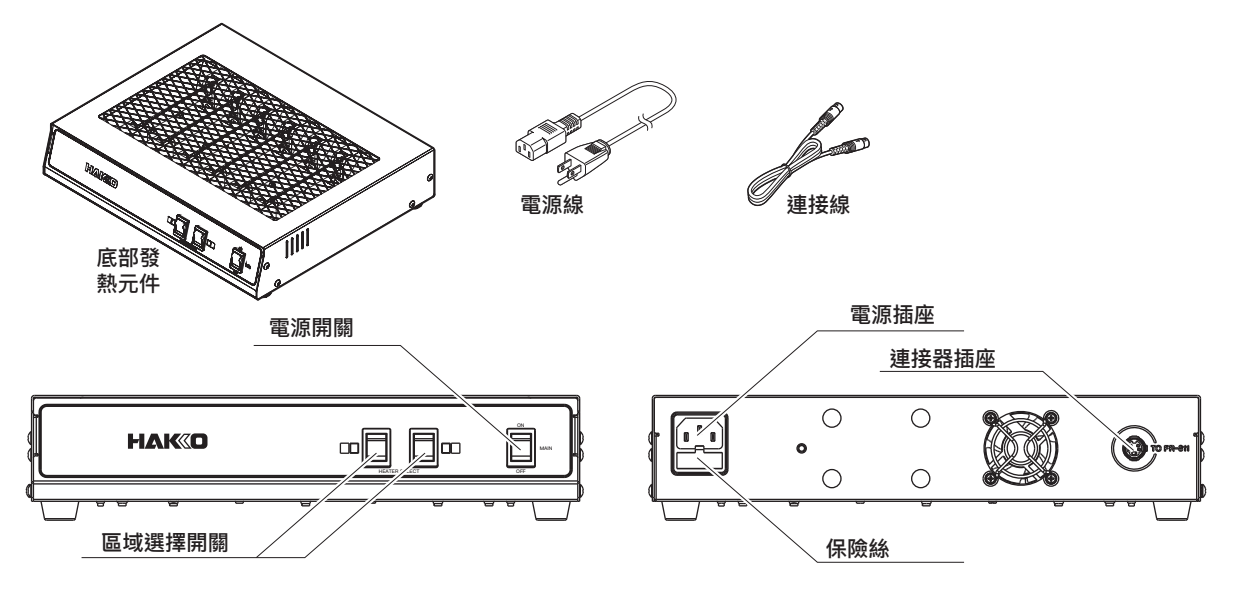

另售的底部發熱元件可通過連接線連接到HAKKO FR-811 上。 對底部發熱元件的設定在HAKKO FR-811 上進行。

請參看手動或自動模式的設定方法。

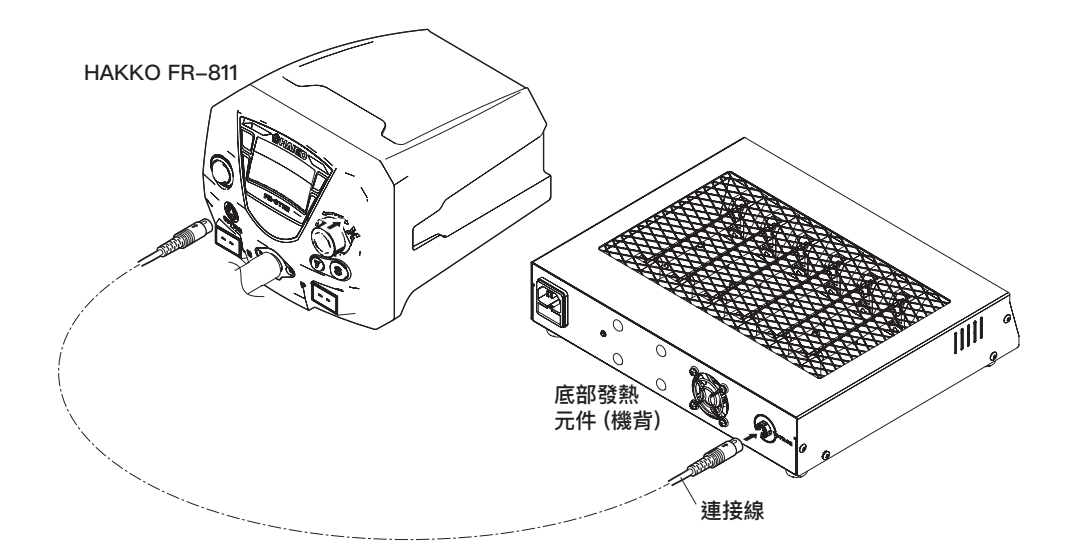

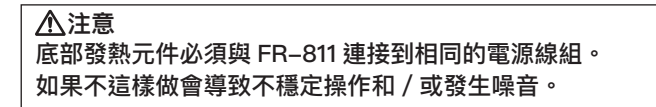

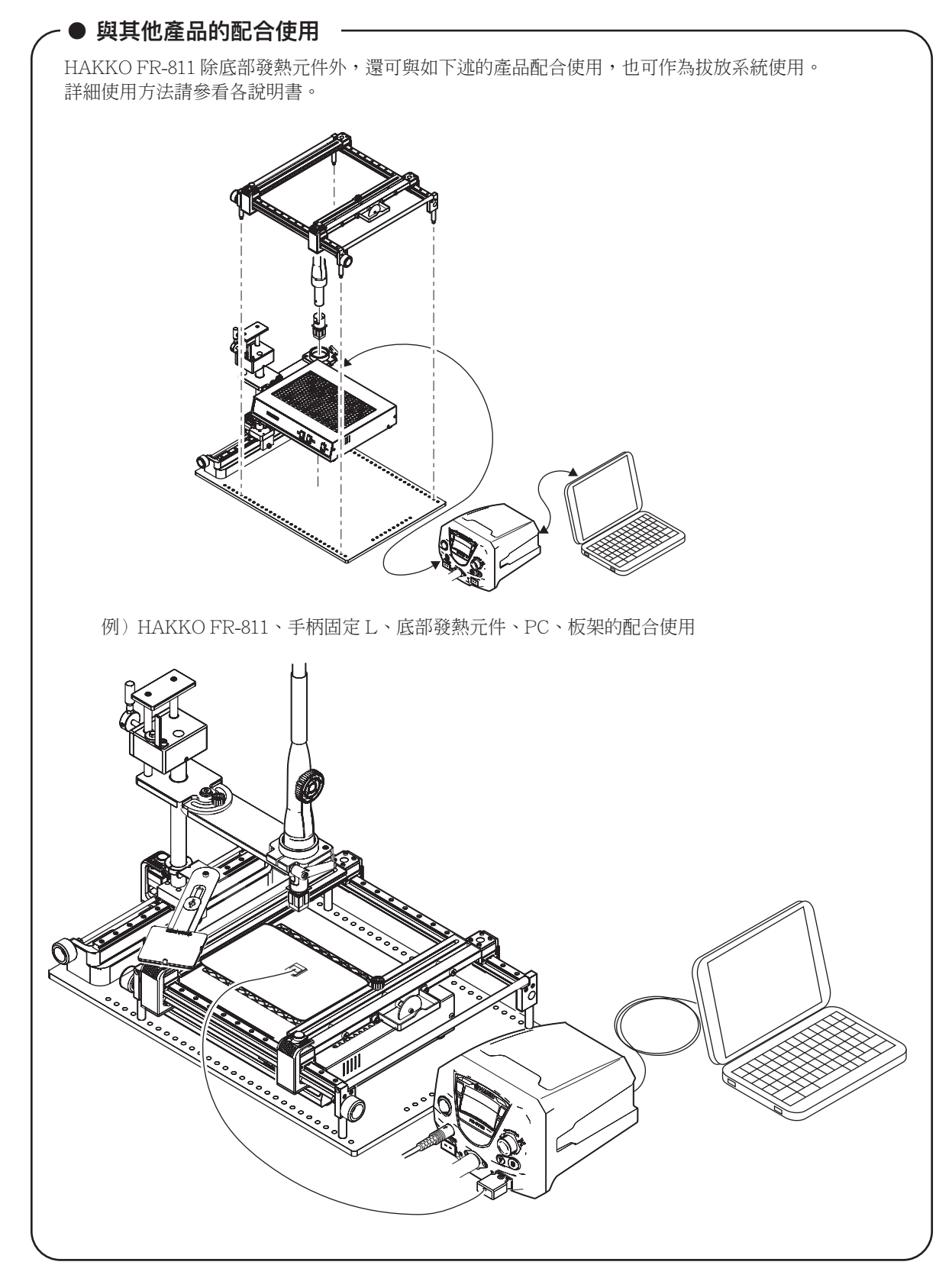

產品組合使用與 HAKKO FR-811

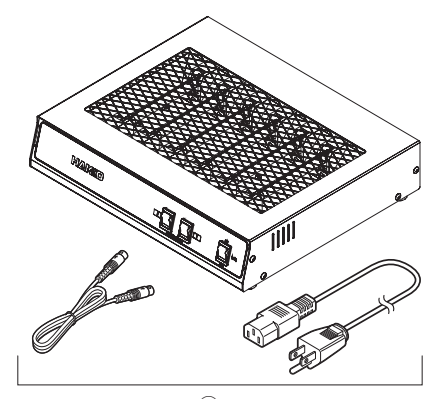

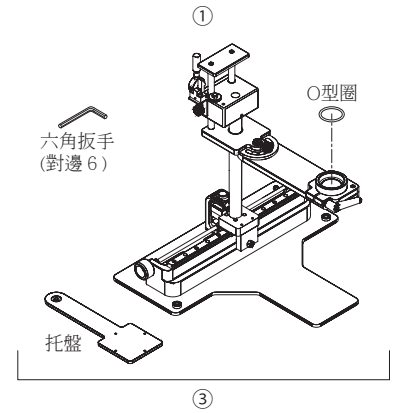

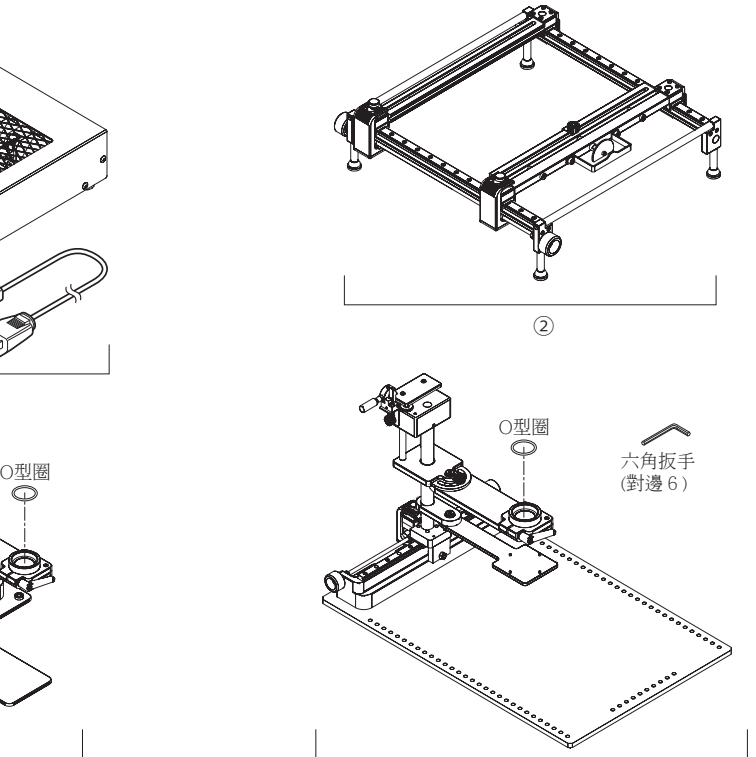

④

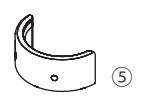

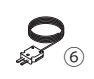

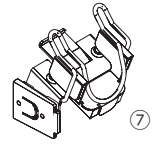

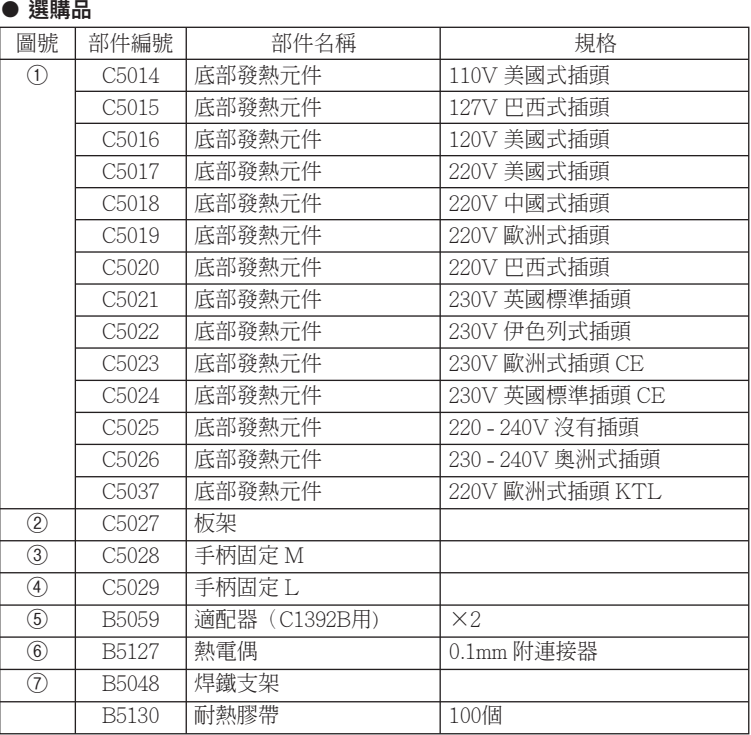

## **■ 選購品/噴氣嘴**

#### **● 直噴氣嘴**

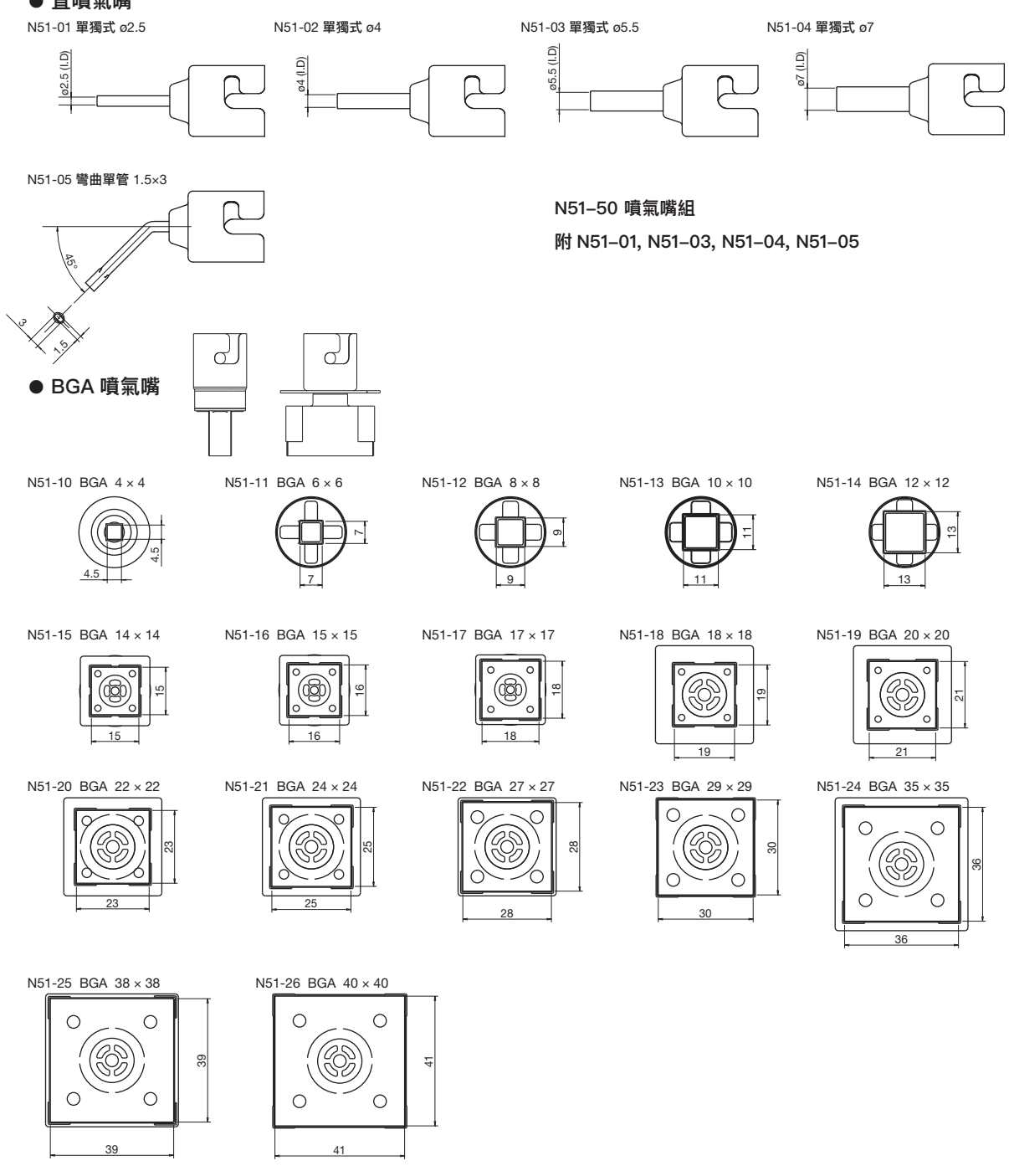

## **14. 電路圖**

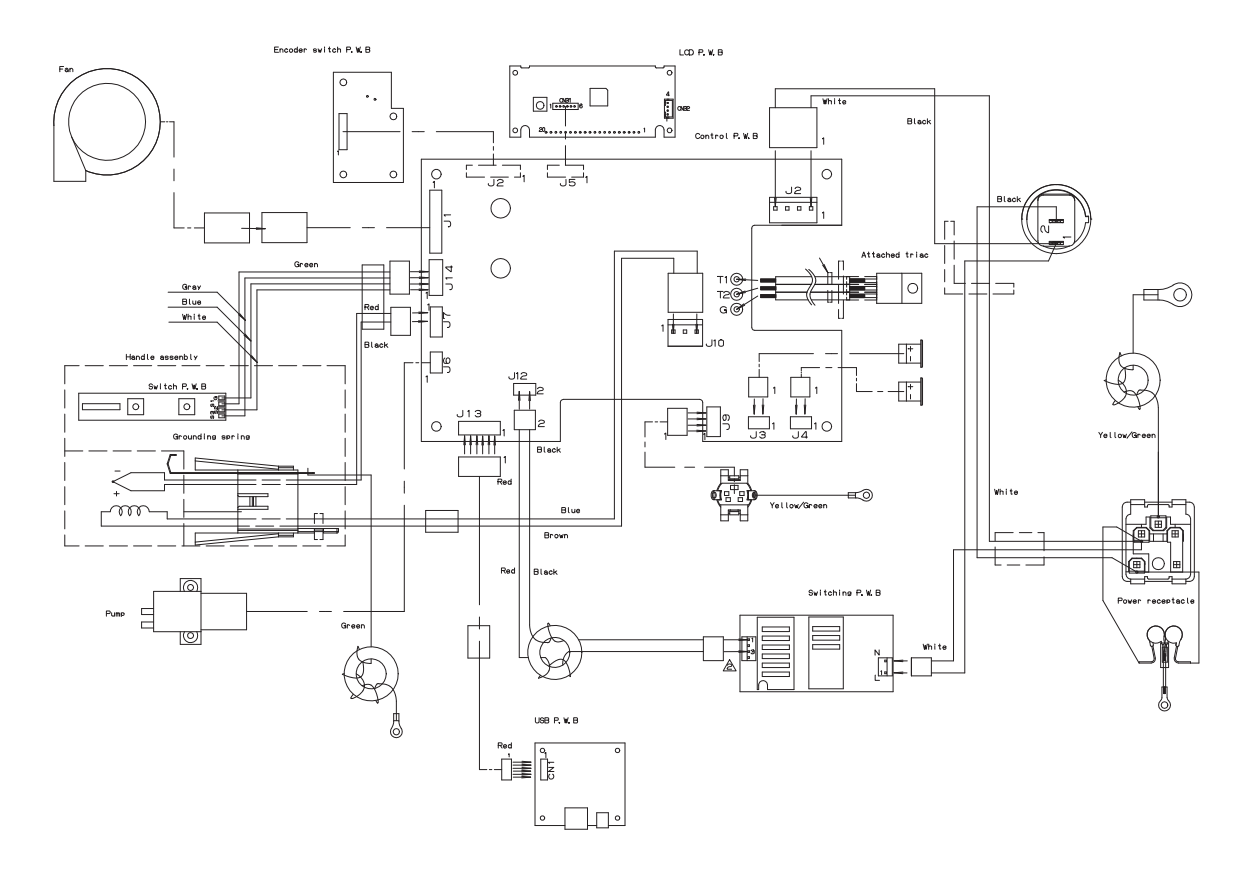

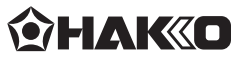

#### **HAKKO CORPORATION**

#### **HEAD OFFICE**

4-5, Shiokusa 2-chome, Naniwa-ku, Osaka 556-0024 JAPAN TEL: +81-6-6561-3225 FAX: +81-6-6561-8466 https : / /www.hakko.com E-mail: sales@hakko.com

**OVERSEAS AFFILIATES U.S.A.: AMERICAN HAKKO PRODUCTS, INC.** TEL: (661) 294-0090 FAX: (661) 294-0096 Toll Free (800) 88-HAKKO<br>https://www.HakkoUSA.com E-mail: Support@HakkoUSA.com

**HONG KONG: HAKKO DEVELOPMENT CO., LTD.**

**SINGAPORE: HAKKO PRODUCTS PTE., LTD.** TEL: 6748-2277 FAX: 6744-0033 TEL: 2811-5588 FAX: 2590-0217 https : //www.hakko.com.cn E-mail: info@hakko.com.hk

https : //www.hakko.com.sg E-mail: sales@hakko.com.sg

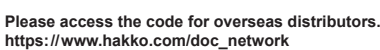

© 2016-2023 HAKKO Corporation. All Rights Reserved. Company and product names are trademarks or registered trademarks of their respective companies.

#### **中國 RoHS: 產品中有毒有害物質或元素的名稱及含量**

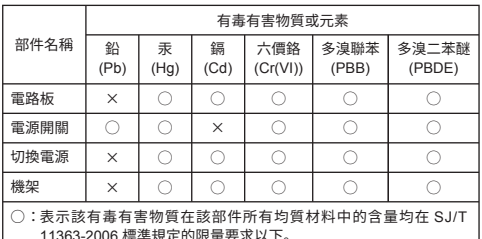

11363-2006 標準規定的限量要求以下。 × :表示該有毒有害物質至少在該部件的某一均質材料中的含量超出

SJ/T 11363-2006 標準規定的限量要求。